模組功能操作手冊

### 模組功能操作手冊

# 【線上請假】

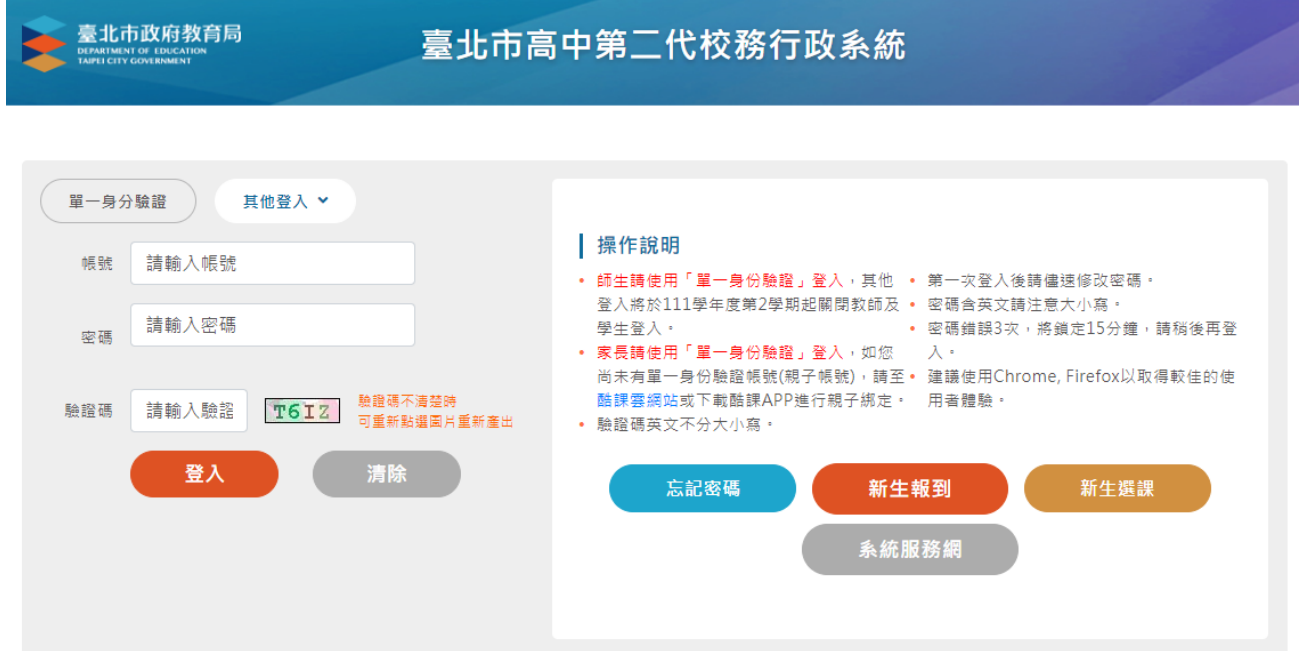

校務行政服務網網址: <https://sschool.tp.edu.tw/hsservice/Login.action>

模組功能操作手冊

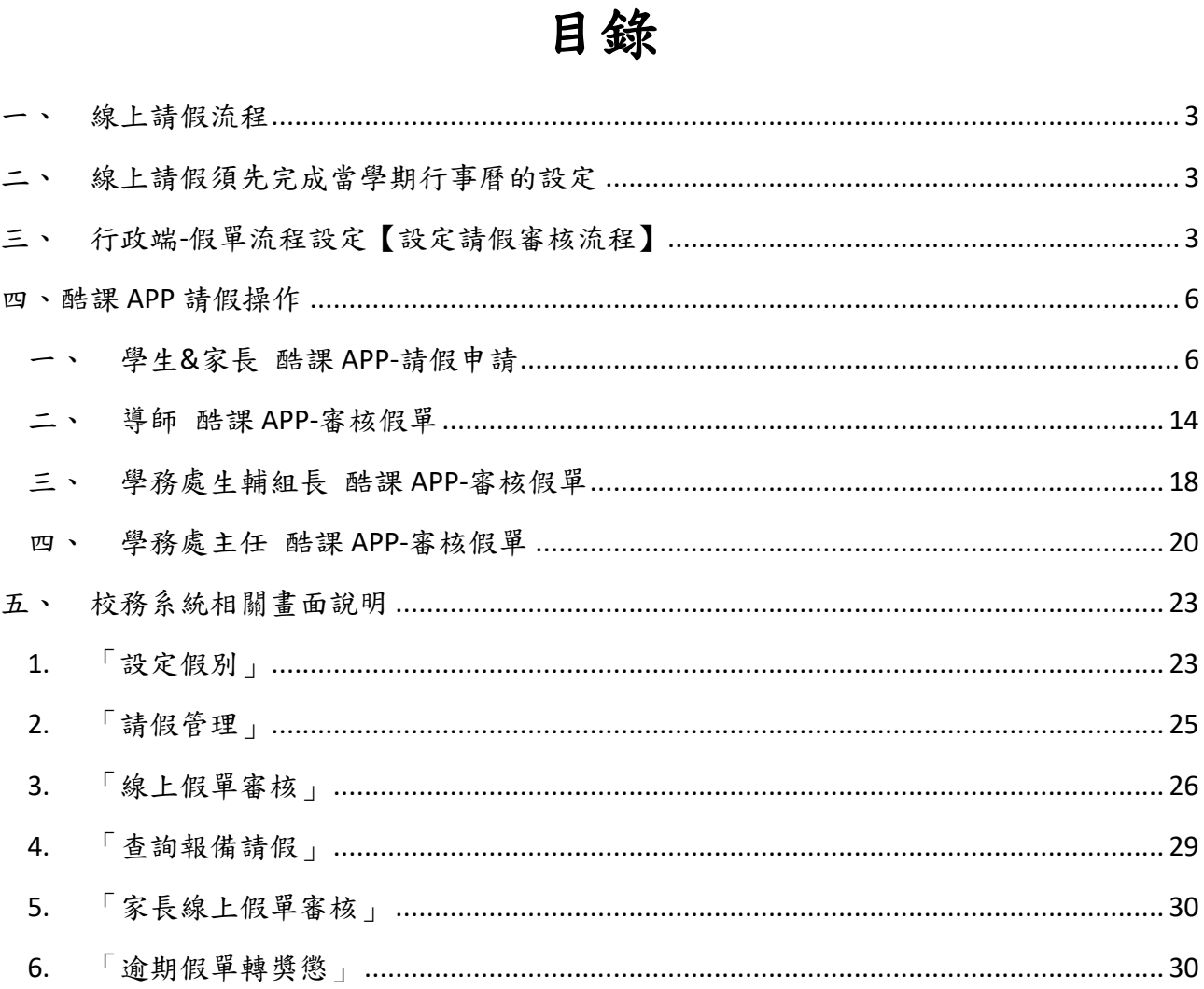

### 模組功能操作手冊

#### <span id="page-2-0"></span>**一、 線上請假流程**

行政端設定

↓

Y0201S.維護行事曆設定,可設定當學年期的行事曆

 $\perp$ 

B0250S.設定請假審核流程,可設定每個假別的審核流程

 $\perp$ 

B0201S.設定假別,可設定學生可請假的節次

↓

B0206S.請假管理,可設定是否開放逾期請假、逾期天數、排除假日

↓

B0252S.設定退回原因,可設定退回原因可供審核人員下拉選擇

 $\perp$ 

以上流程設定完畢,家長/學生即可請假

<span id="page-2-1"></span>**二、線上請假須先完成當學期行事曆的設定**

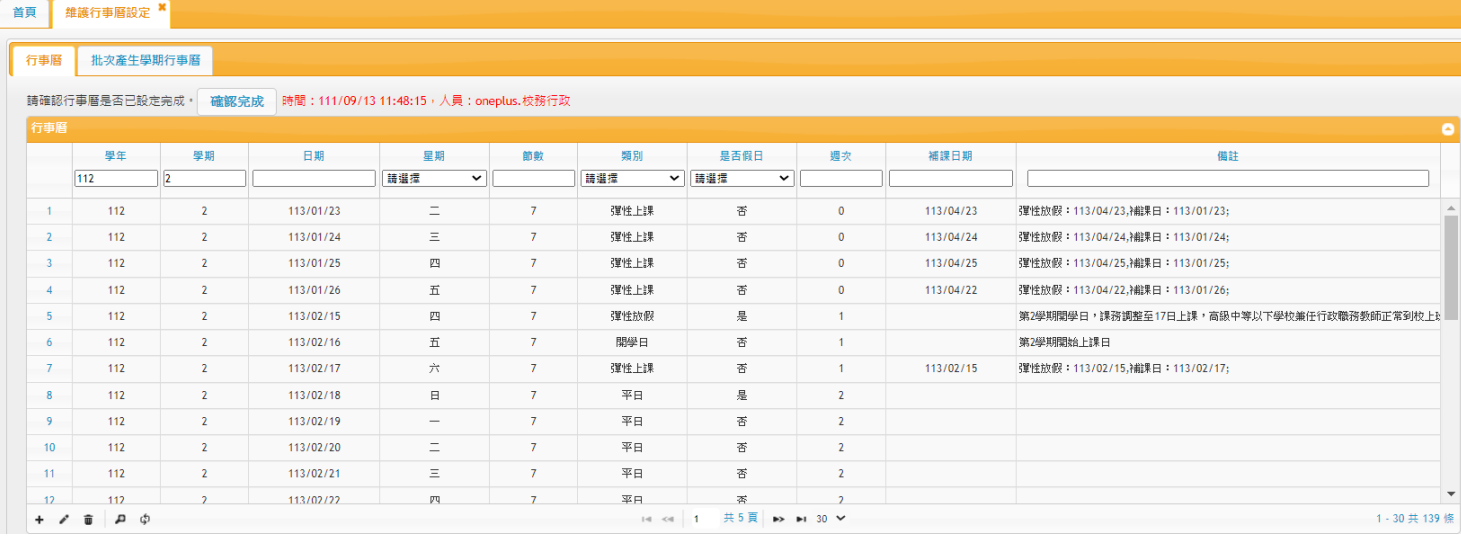

#### <span id="page-2-2"></span>**三、**行政端**-**假單流程設定【設定請假審核流程】

1. 在 B02 生活管理/01 出缺/ 「設定請假審核流程」模組, 針對不同的假別, 設定需由 那些審核人員審核假單、假單的審核順序,以及假單申請是否需要附上證明文件等 相關資訊。

目前系統設定的審核人員共 6 種類型(導師、輔導教官、生輔組幹事、學務處生輔組 長、學務處主任、校長/校長秘書)

假別設定範例說明(以下列圖示說明):

A. 假別=病假,請假 1 天,導師審核完畢後(審核順序 1)→學務處生輔組長(審核順 序 2)才能接續審核假單。學務處生輔組長審核通過之後,假單成立。校務系統的 「登錄及查詢出缺」自動建立該筆請假資訊。

- B. 假別=病假,請假7天以上,導師審核完畢後(審核順序1)→學務處生輔組長(審 核順序 2)審核假單→學務處主任審核假單(審核順序 3)→校長審核假單(審核順序 4)。校長審核通過之後,假單成立。校務系統的「登錄及查詢出缺」自動建立該 筆請假資訊。
- C. 例如:學生請 5 天病假,審核流程是參考畫面上 3 天的流程

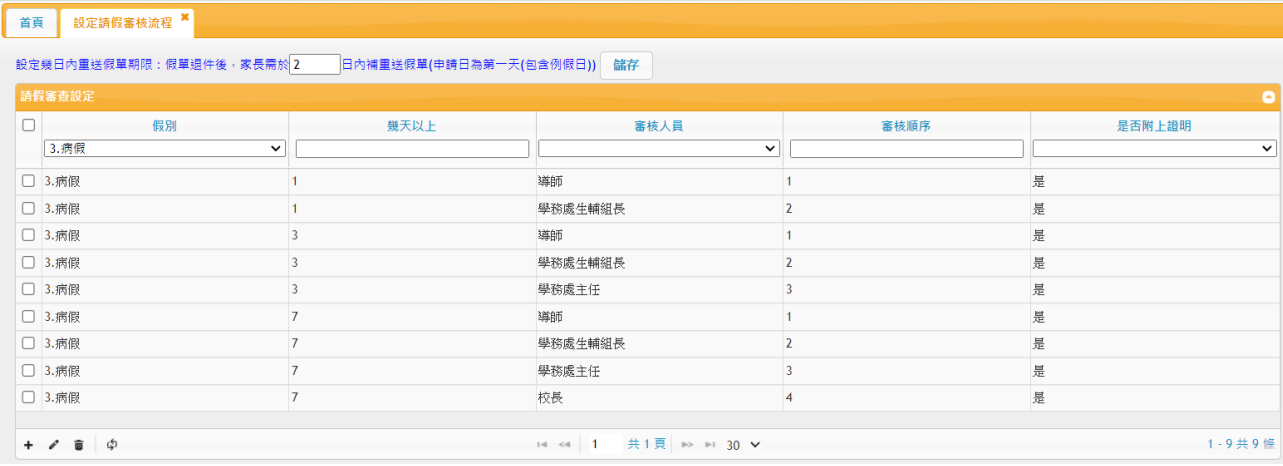

- 2. 審核人員補充說明:
	- 導師→審核自己班級學生假單(請至「B01 班級管理/設定班級導師」檢查是否有 針對班級設定導師

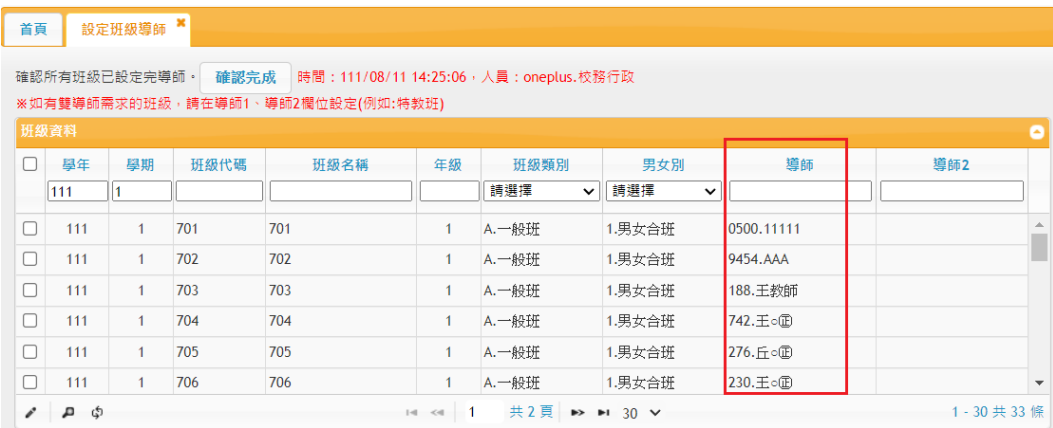

 輔導教官→審核自己輔導班級學生假單(請至「B01 班級管理/設定輔導教官」檢 查是否有針對班級設定輔導教官

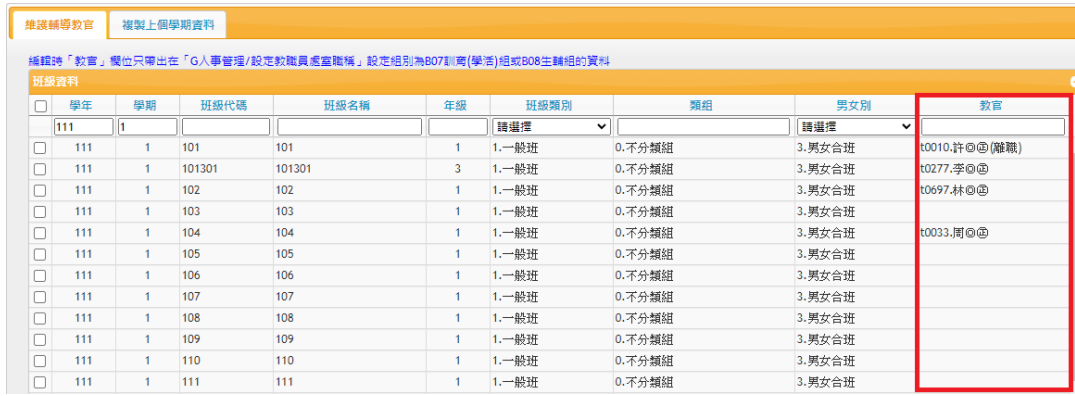

 生輔組幹事、學務處生輔組長、學務處主任、校長/校長秘書→審核學生&家長 申請假單(請至「G 人事管理/設定教職員處室職稱」檢查「處室、組別」兩區塊 的職位,是否有設定對應人員

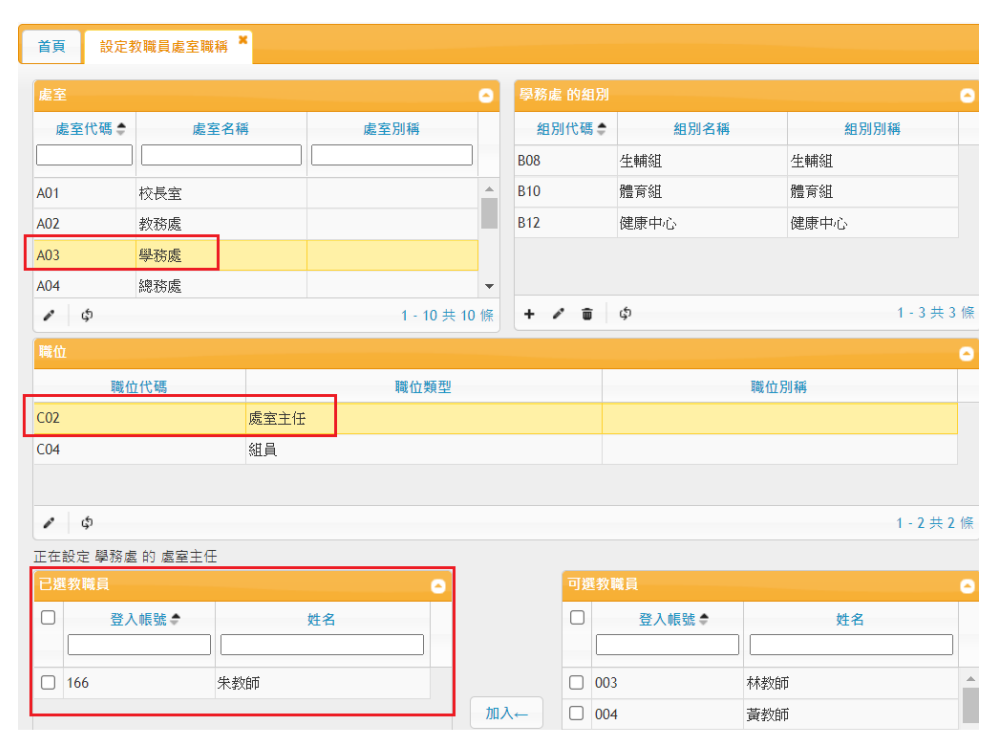

模組功能操作手冊

- <span id="page-5-0"></span>四、酷課 **APP** 請假操作
- <span id="page-5-1"></span>一、學生**&**家長 酷課 **APP-**請假申請
	- 1. 使用者登入酷課 APP,點選「學生請假」

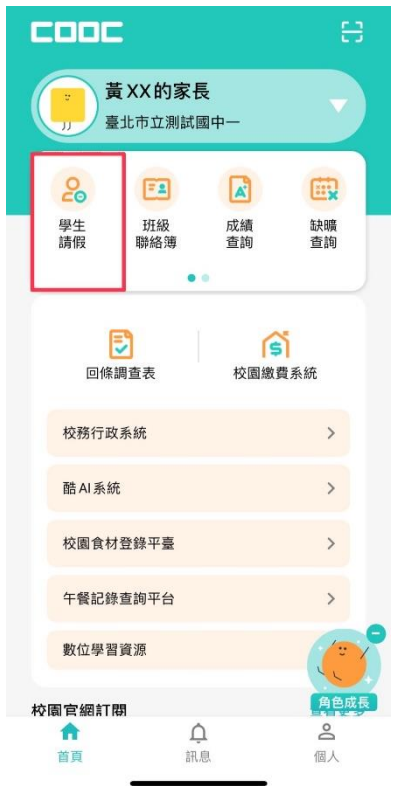

2. 在「申請請假」區塊,輸入欲請假的假單資訊。如果請假兩天以上,可以按下「新 增日期」,可以設定日期區間

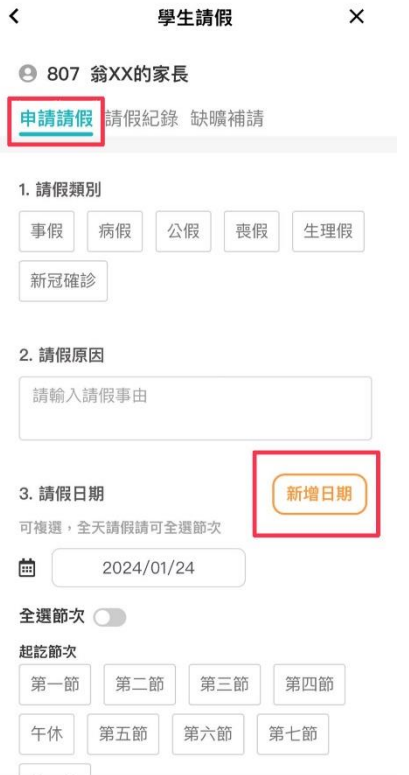

3. 請假的天數如果是一整天,可以點選「全選節次」,由系統快速設定一整天的節次。 在「上傳附件」區塊,按下「選擇檔案」,檔案選取確認無誤後,按下「送出假單」 按鈕

PS.一次只能上傳一個檔案,檔案的類型建議(JPG、PMG),檔案大小切勿超過 5MB

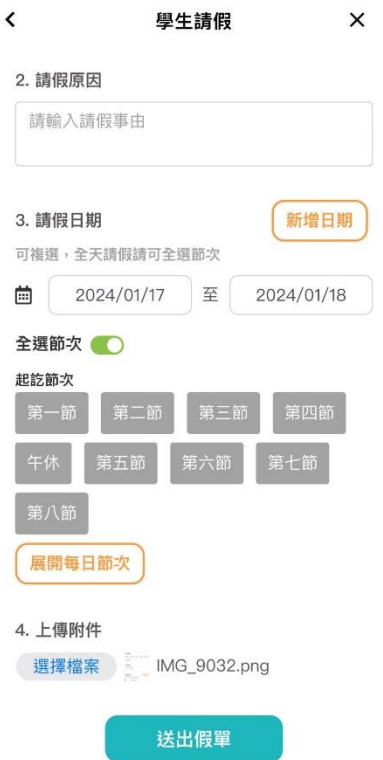

### 模組功能操作手冊

4. 系統顯示假單送出後的訊息,表示假單已申請完成,進入審核階段

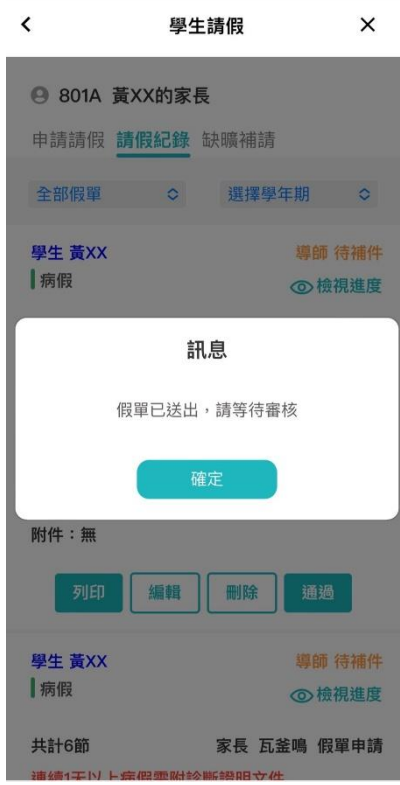

- 若為學生送出假單申請時,則需先經過家長審核通過後,才會進入學校審核流 程,學校相關人員才可審核該張假單;家長請假則會直接進入學校審核流程
- 家長登入後可請假記錄下拉選單中的「待核准」確認學生假單資訊

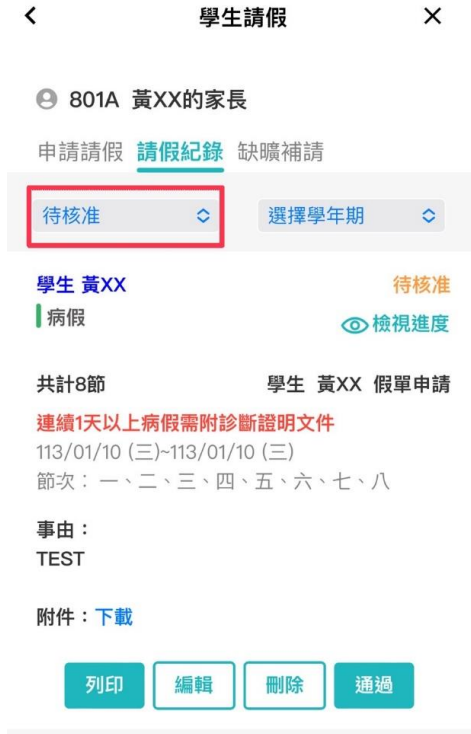

5. 請假記錄下拉選單中的「申請中」區塊可以查看已申請的假單,也可點選"檢視進 度"查看目前的審核進度到那一個關卡,或是待補件的假單也會顯示在這邊。

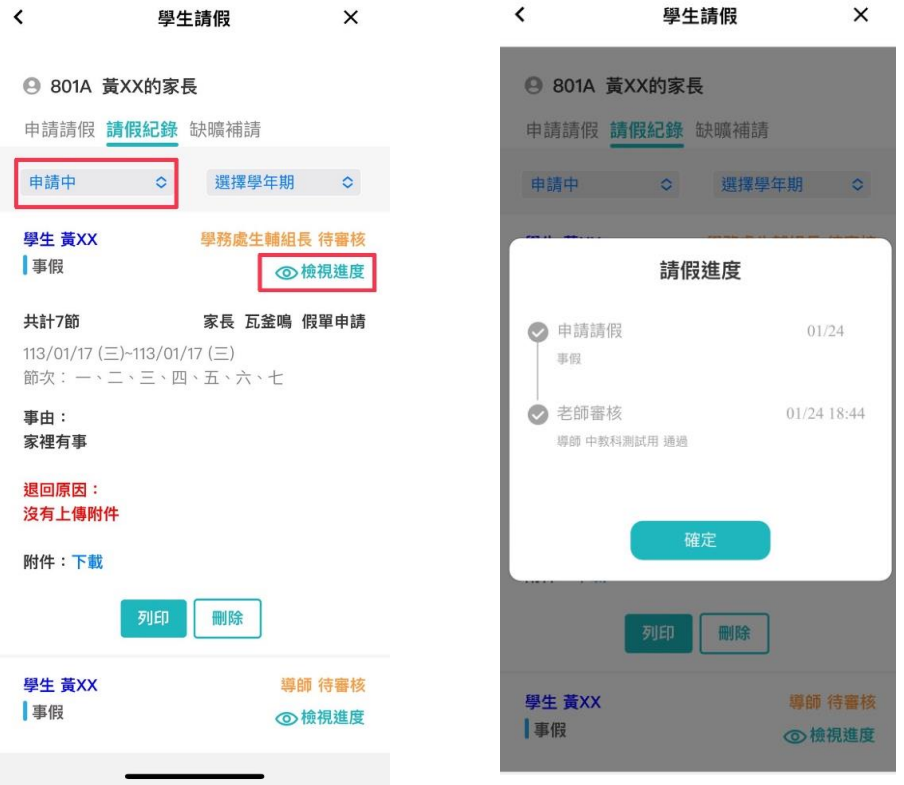

6. 請假記錄下拉選單中的「已完成」區塊可以查看已完成的假單,當申請假單顯示 「XXX 已完成」,表示該假單最終審核通過

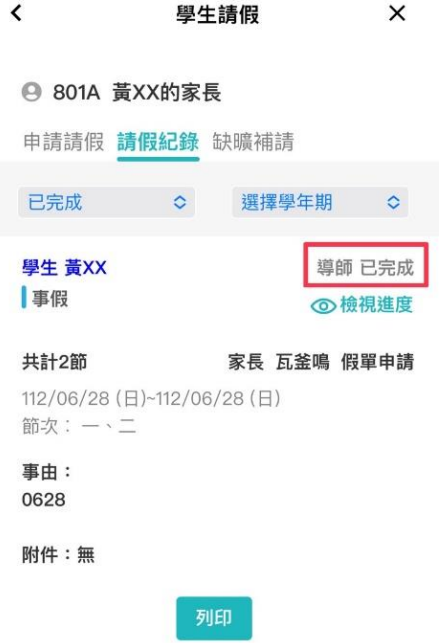

7. 假單退件狀態-使用者在請假記錄下拉選單中的「退回」區塊,看到某筆假單顯示 「XXX 退回」表示該假單被退件,系統會顯示被退件之原因。學生/家長可以針對該 張假單按下「編輯」或「刪除」

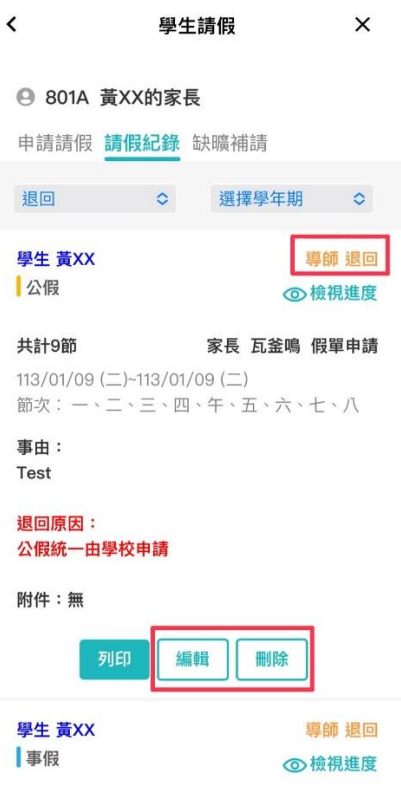

8. 針對被退件的假單,可在「請假類別、請假原因、起訖節次、上傳附件」等區塊依 據實際需求修改假單內容,重新按下「送出假單」按鈕

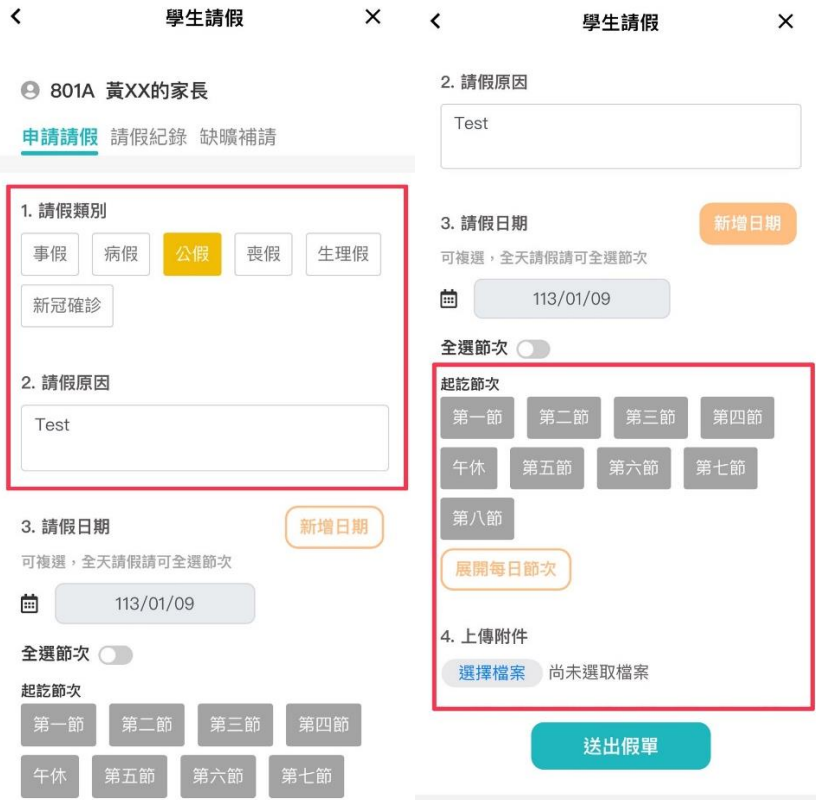

9. 系統顯示假單送出的訊息,表示假單重新申請完成,重新進入審核階段

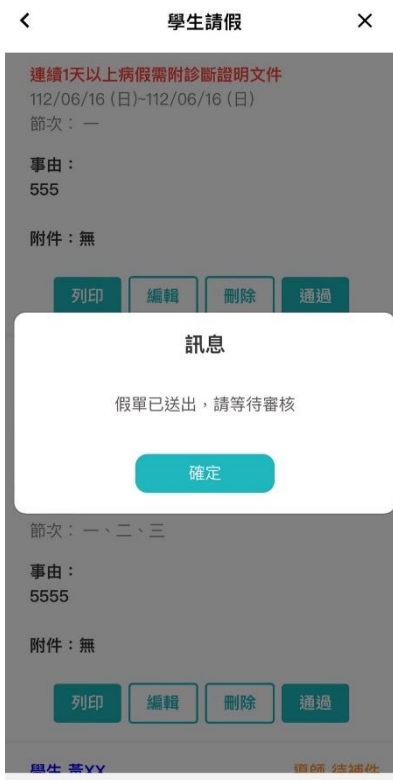

10. 假單申請未附證明文件狀態-假單申請送出後,如該假單需附證明文件,而沒上傳檔 案者,系統會有提示訊息

### 模組功能操作手冊

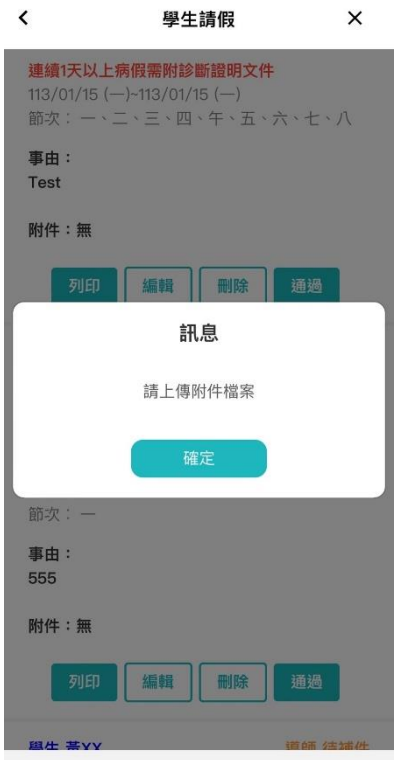

11. 使用者在「全部假單」區塊,針對該假單按下「編輯」按鈕,在「上傳附件」區塊 選擇檔案,重新按下「送出假單」按鈕

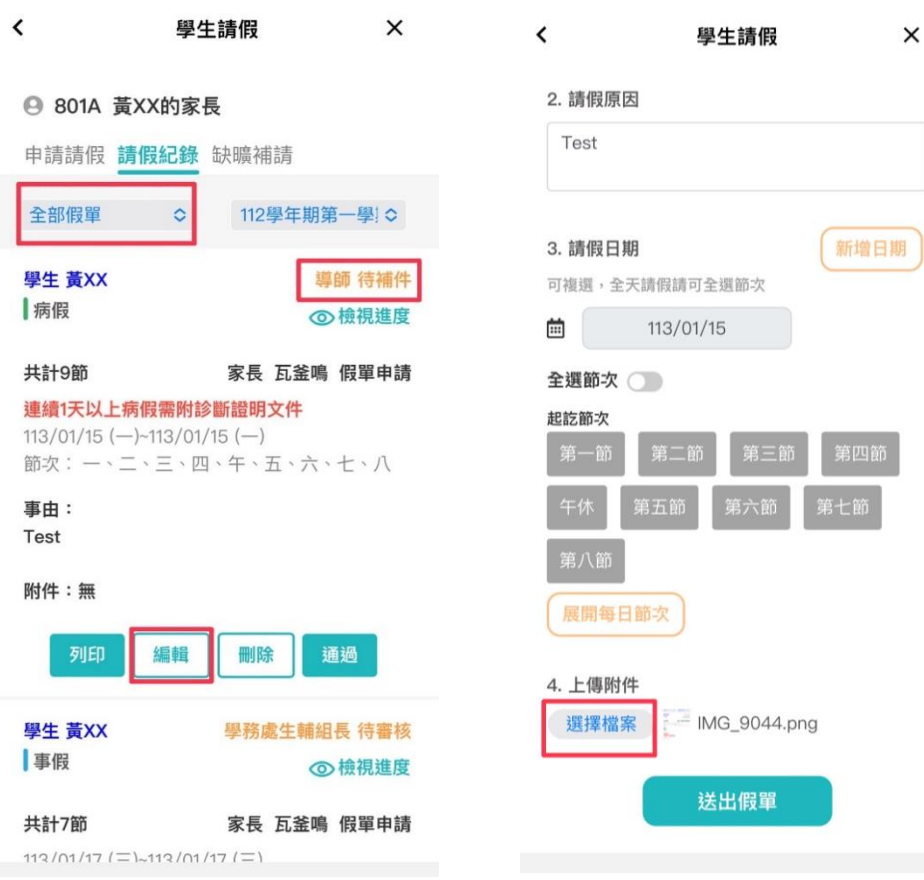

### 模組功能操作手冊

12. 系統顯示假單送出的訊息,表示假單重新申請完成,重新進入審核階段

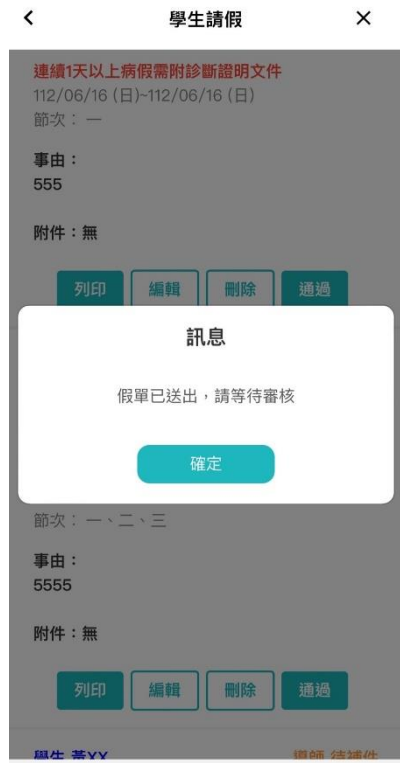

13. 在「申請中」區塊,該假單會顯示「待審核」狀態

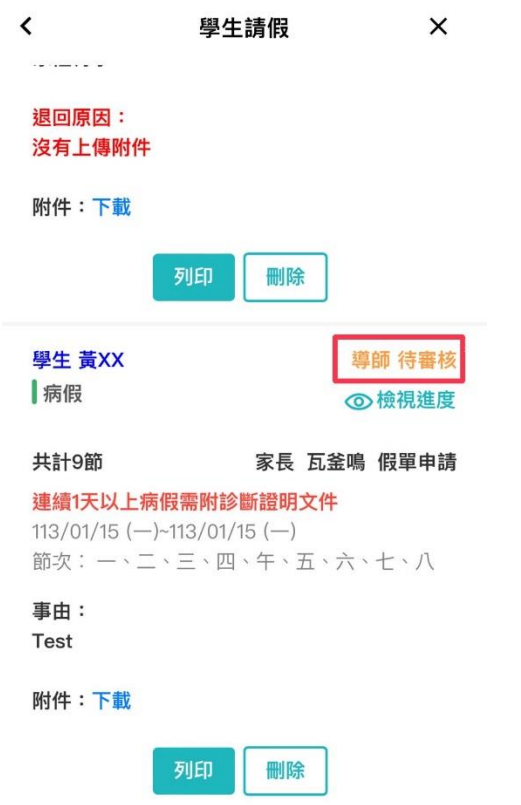

模組功能操作手冊

#### <span id="page-13-0"></span>二、導師 酷課 **APP-**審核假單

1. 使用者登入酷課 APP,點選「學生請假」

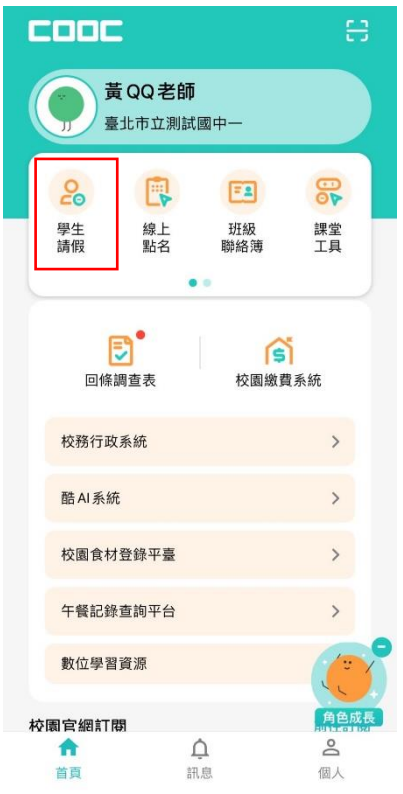

2. 在審核權限處選擇「導師」就會在「假單審核」區塊,顯示可審核的假單資訊。按 下「附件」按鈕,可以查看申請者附上的證明文件圖檔(如右圖),系統顯示預覽畫 面,按下「完成」即可關閉預覽畫面。 假單通過,請按下「通過」按鈕,該假單會進入下一個關卡進行審核階段。 假單不通過,可以下拉選擇或是輸入「退回原因」,按下「退回」按鈕,該假單則會 回到原始申請者 $\langle$ 學生請假  $\times$ 

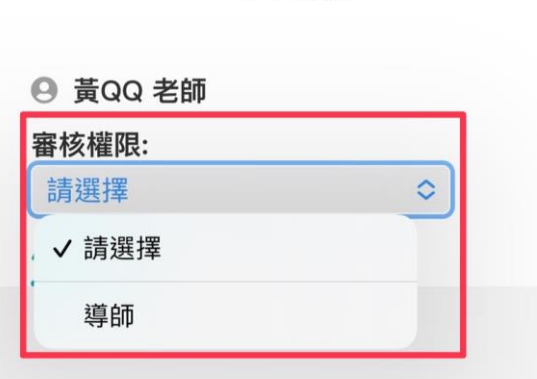

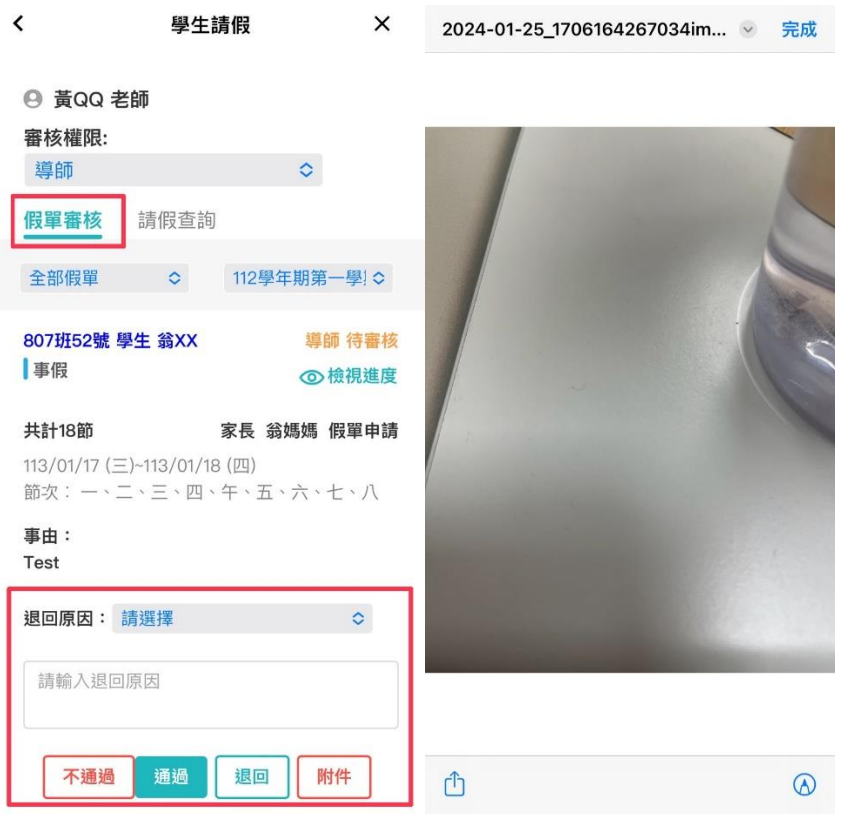

3. 假單審核通過後,系統顯示假單通過的訊息,表示假單進入下一個審核階段

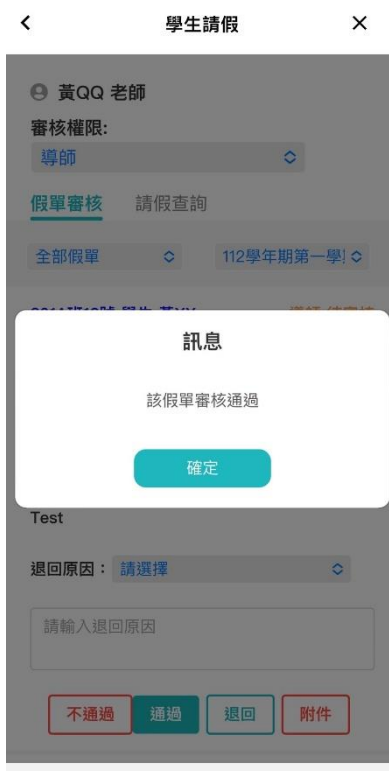

### 模組功能操作手冊

4. 「假單審核」區塊中下拉式選單可選擇「待審核」,即可顯示待審核的假單

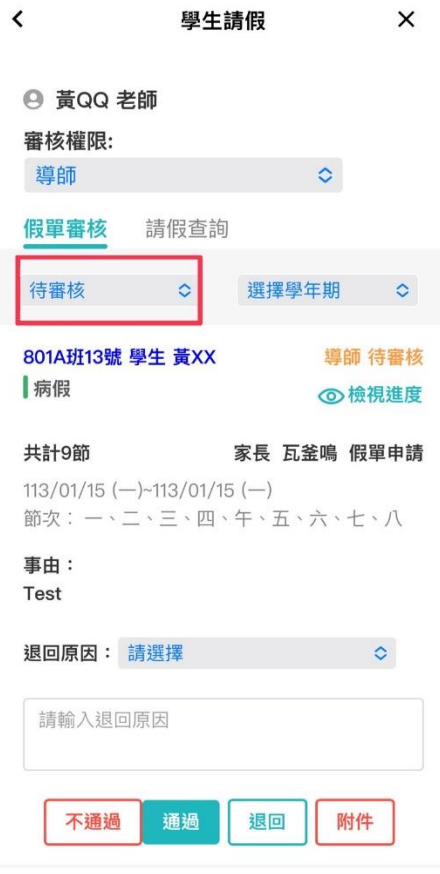

5. 「請假查詢」區塊,顯示該導師自己班級學生的假單資訊

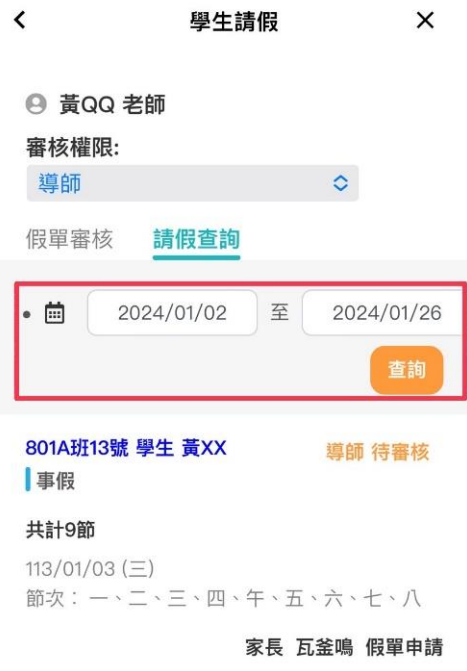

6. 學生/家長送出之申請假單,未附上證明文件,系統顯示狀態-待補件。如申請者馬 上補上證明文件重新送出假單,狀態改為待審核。並且可查看「附件」

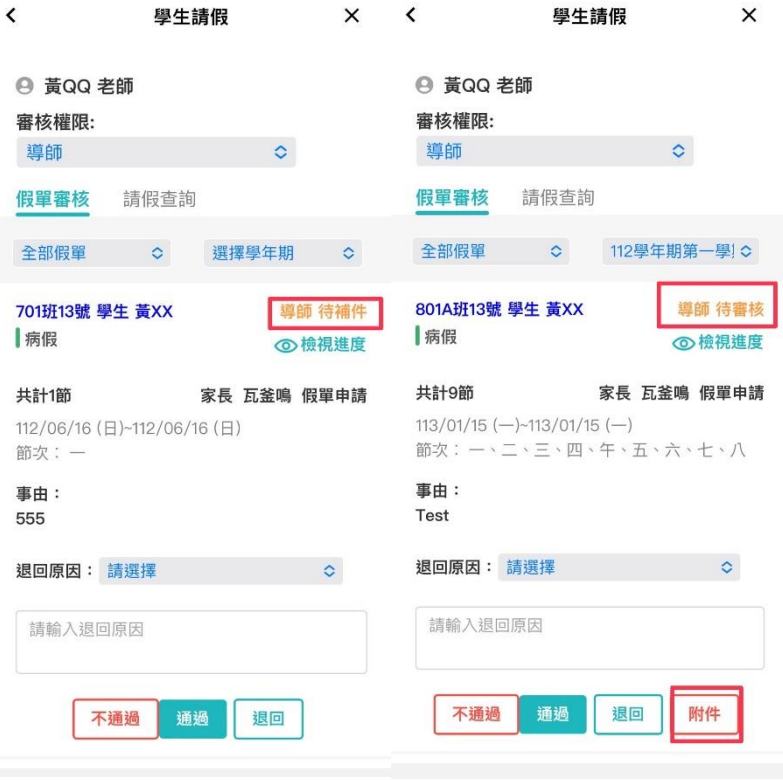

模組功能操作手冊

#### <span id="page-17-0"></span>三、學務處生輔組長 酷課 **APP-**審核假單

1. 使用者登入酷課 APP,點選「學生請假」

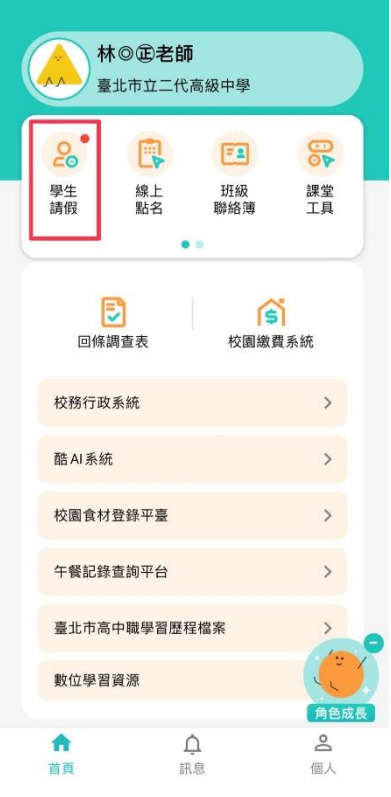

2. 在審核權限處選擇「學務處生輔組組長」就會在「假單審核」區塊,顯示可審核 的假單資訊。按下「附件」按鈕,可以查看申請者附上的證明文件圖檔(如右 圖),系統顯示預覽畫面,按下「完成」即可關閉預覽畫面。

假單通過,請按下「通過」按鈕,該假單會進入下一個關卡進行審核階段。 假單不通過,可以下拉選擇或是輸入「退回原因」,按下「退回」按鈕,該假單則會 回到原始申請者

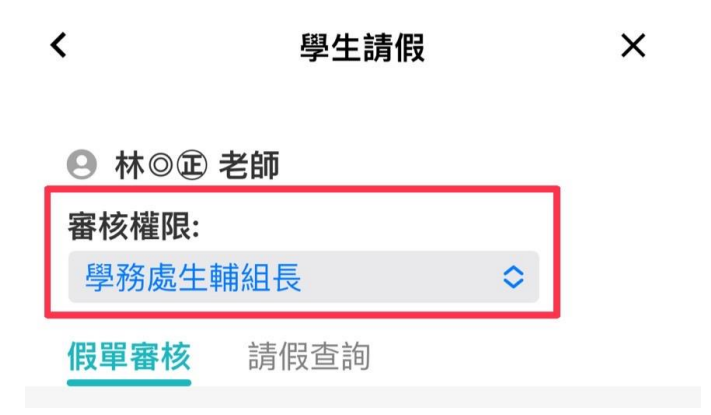

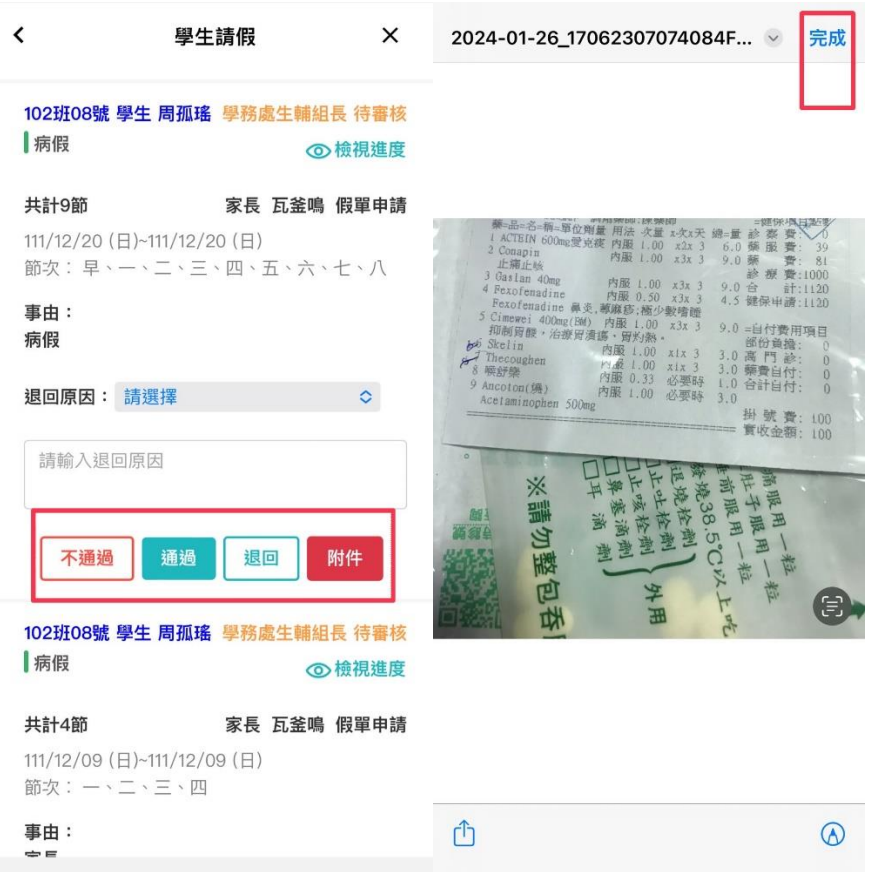

3. 假單審核通過後,系統顯示假單通過的訊息,表示假單進入下一個審核階段

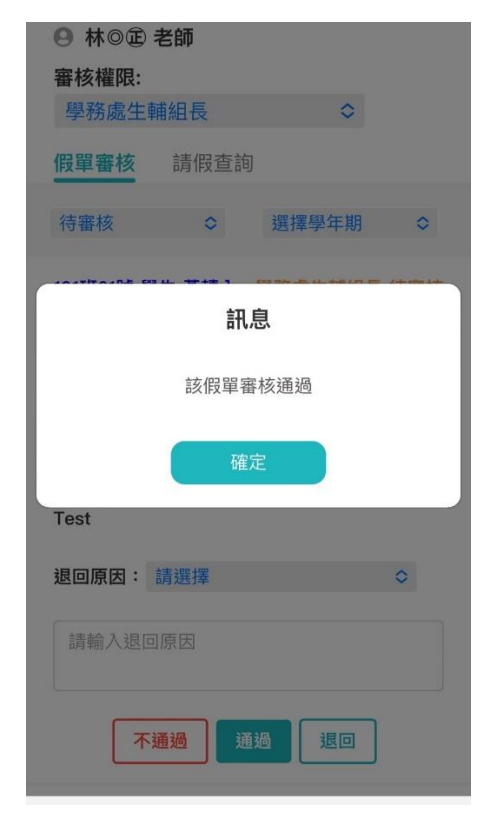

4. 「請假查詢」區塊,顯示待審核或是已登錄的假單資訊

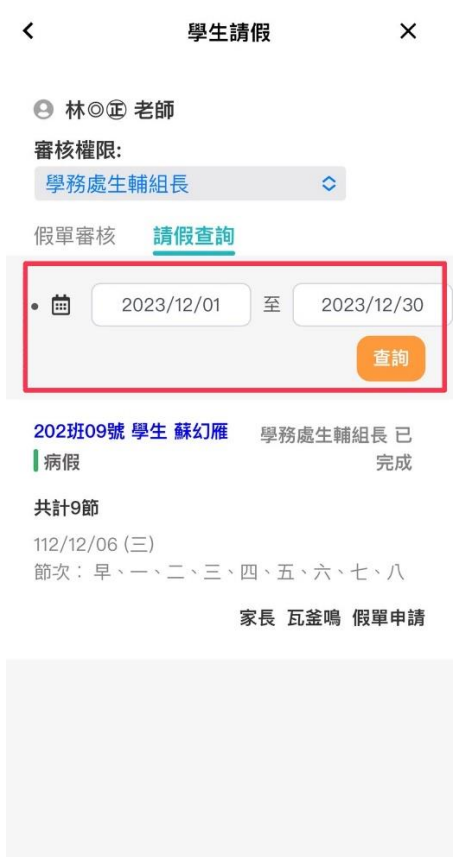

### <span id="page-19-0"></span>四、 學務處主任 酷課 **APP-**審核假單

1. 使用者登入酷課 APP,點選「學生請假」

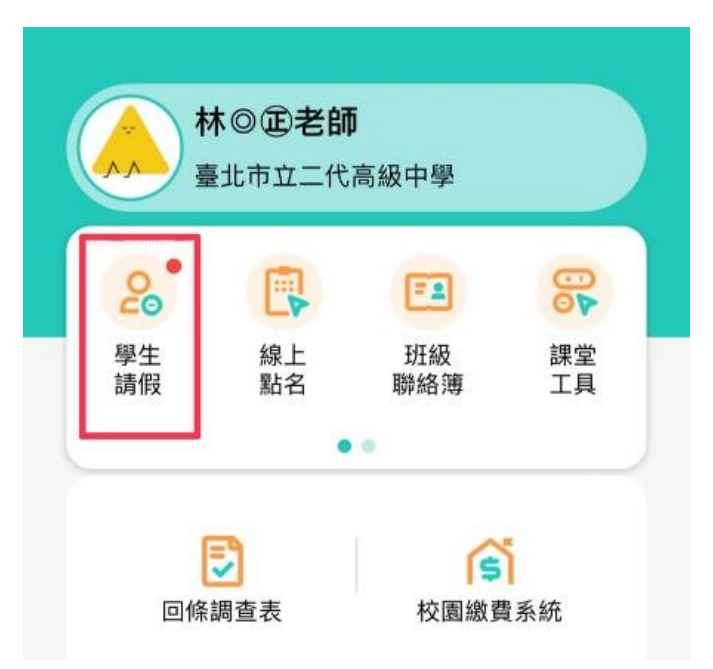

2. 在審核權限處選擇「學務處主任」就會在「假單審核」區塊,顯示可審核的假單 資訊。按下「附件」按鈕,可以查看申請者附上的證明文件圖檔(如右圖),系統 顯示預覽畫面,按下「完成」即可關閉預覽畫面。

假單通過,請按下「通過」按鈕,該假單會進入下一個關卡進行審核階段。 假單不通過,可以下拉選擇或是輸入「退回原因」,按下「退回」按鈕,該假單則會 回到原始申請者

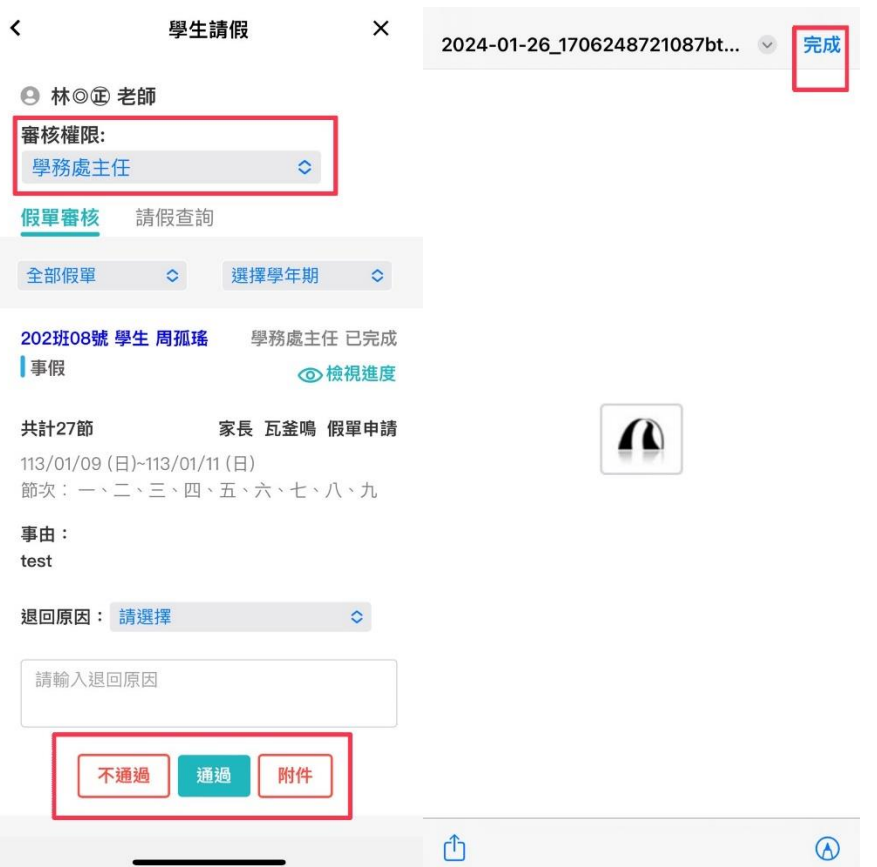

3. 如審核者為審核流程最後一位審核人員,按下「通過」按鈕後,系統直接將該假 單之狀態顯示為「已完成」。表示該假單整個審核流程結束。

模組功能操作手冊

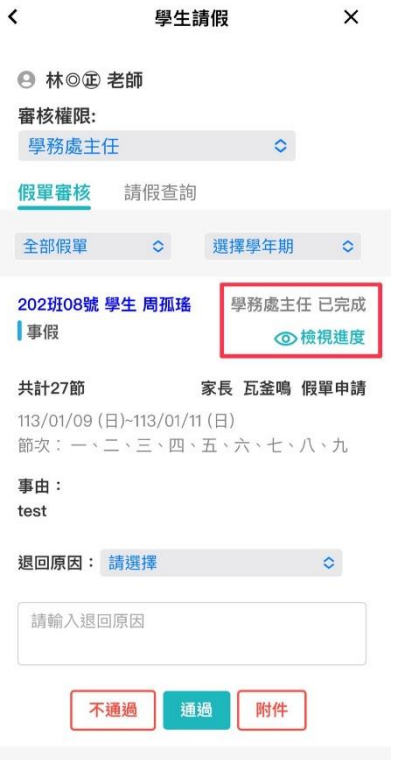

4. 「請假查詢」區塊,顯示待審核或是已登錄的假單資訊

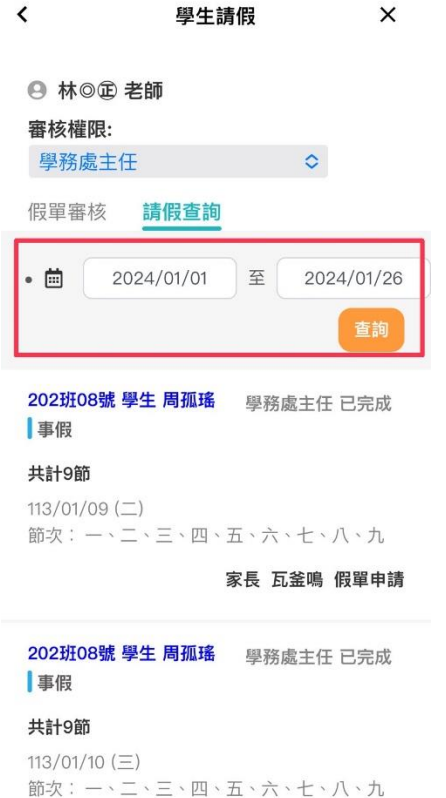

### 模組功能操作手冊

### <span id="page-22-1"></span><span id="page-22-0"></span>五、 校務系統相關畫面說明

### 1. 「設定假別」

行政人員登入「設定假別」,在「列入請假否」設定學校那些非學習節次是否可 以請假,舉例:設定第8節、午休為是。在學生報備請假、酷課APP 就會呈現如圖

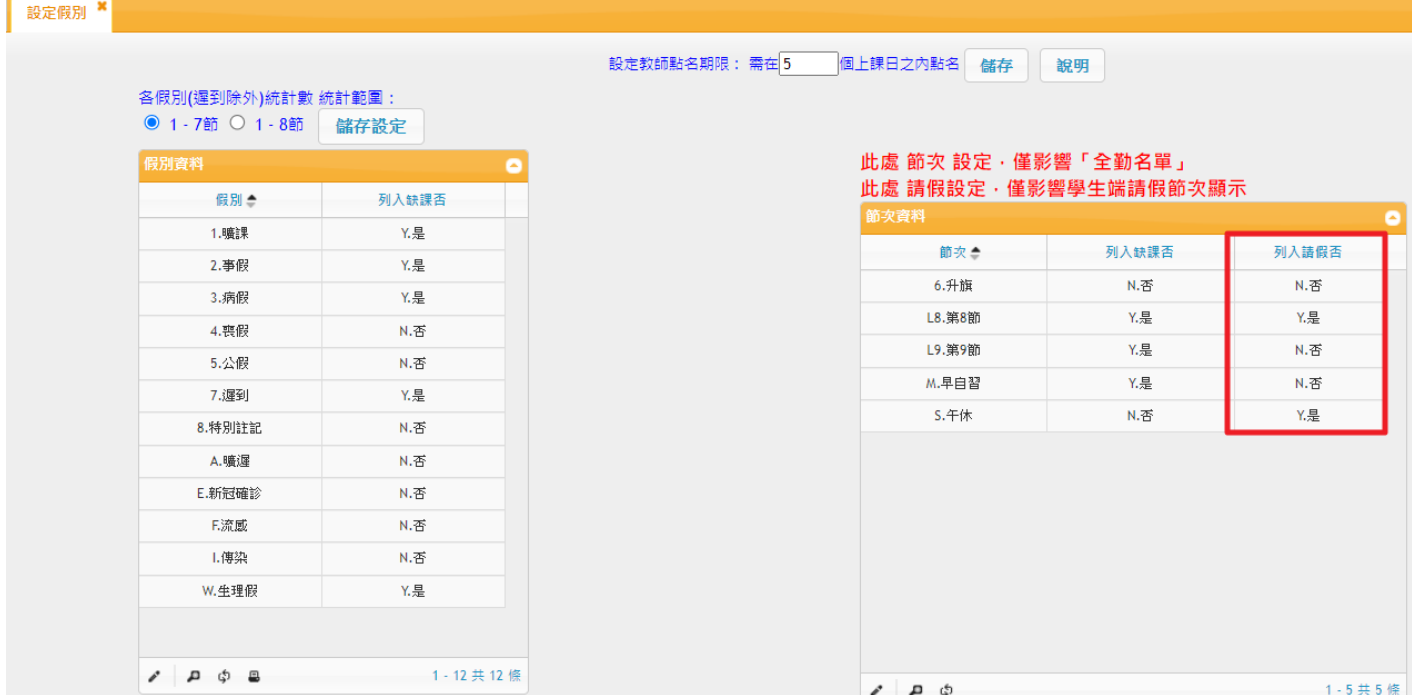

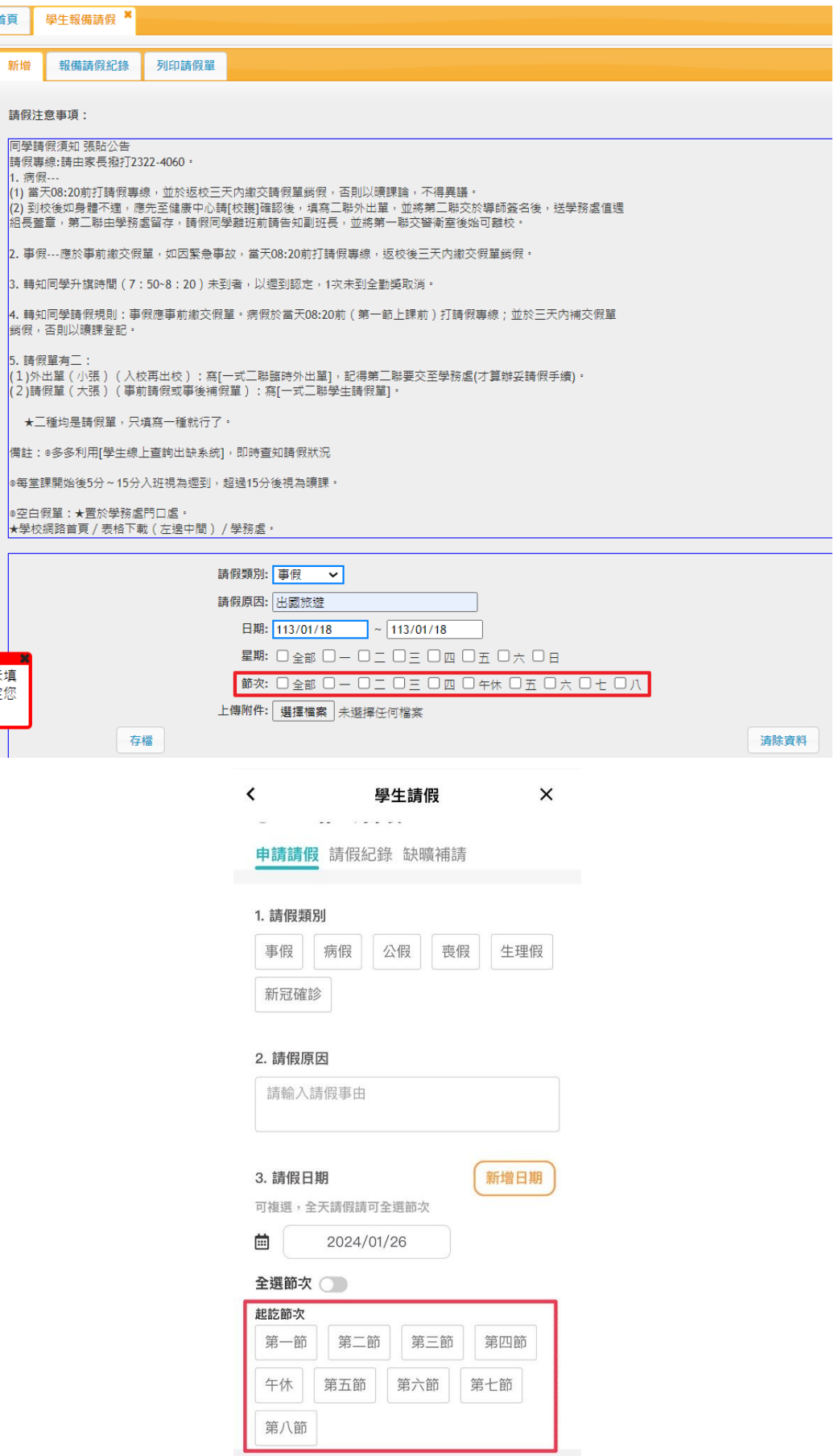

### <span id="page-24-0"></span>2. 「請假管理」

 $\boxed{806}$ 

學生/家長申請的假單,負責處理出缺勤相關事務人員,可以在該模組查看假單的 簽核流程。以及在「附件」區塊按下「下載」按鈕查看該假單附上的證明文件

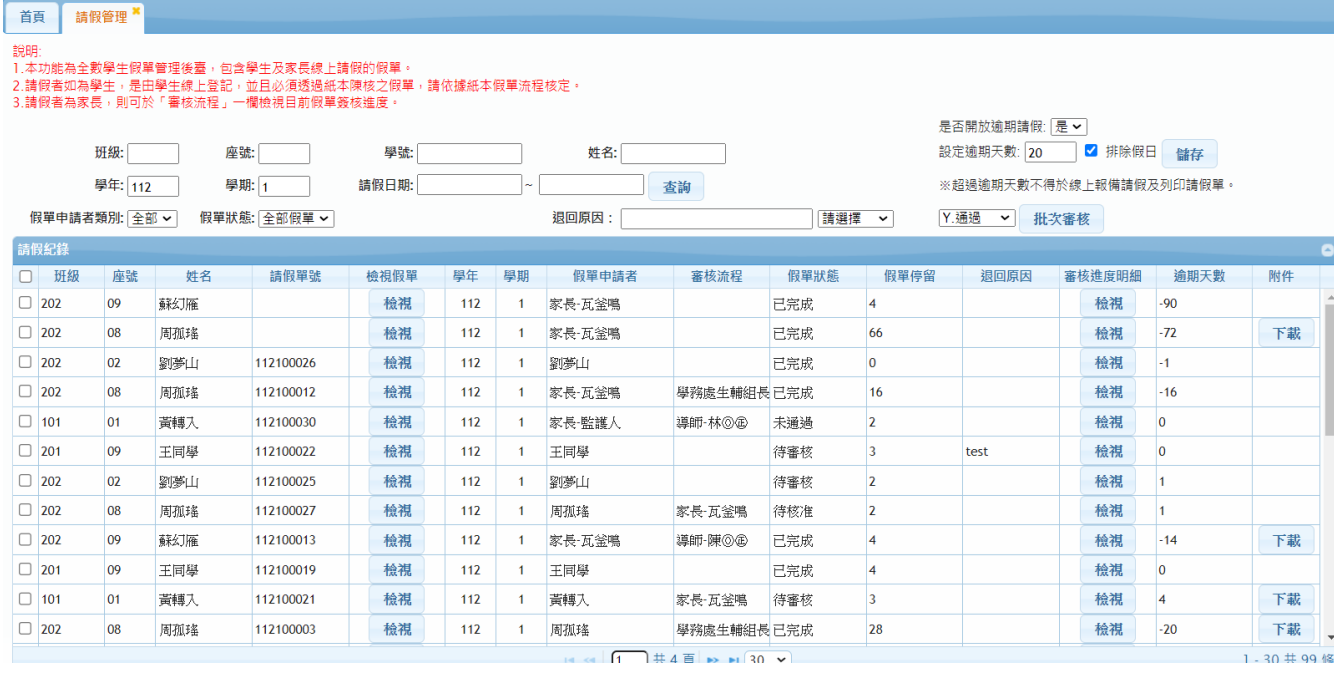

如該假別應附上證明文件,申請假單者並未附上檔案,系統的假單狀態顯示 「待補件」。申請者補上傳檔案後,系統的假單狀態顯示「待審核」,可下載圖 檔查看

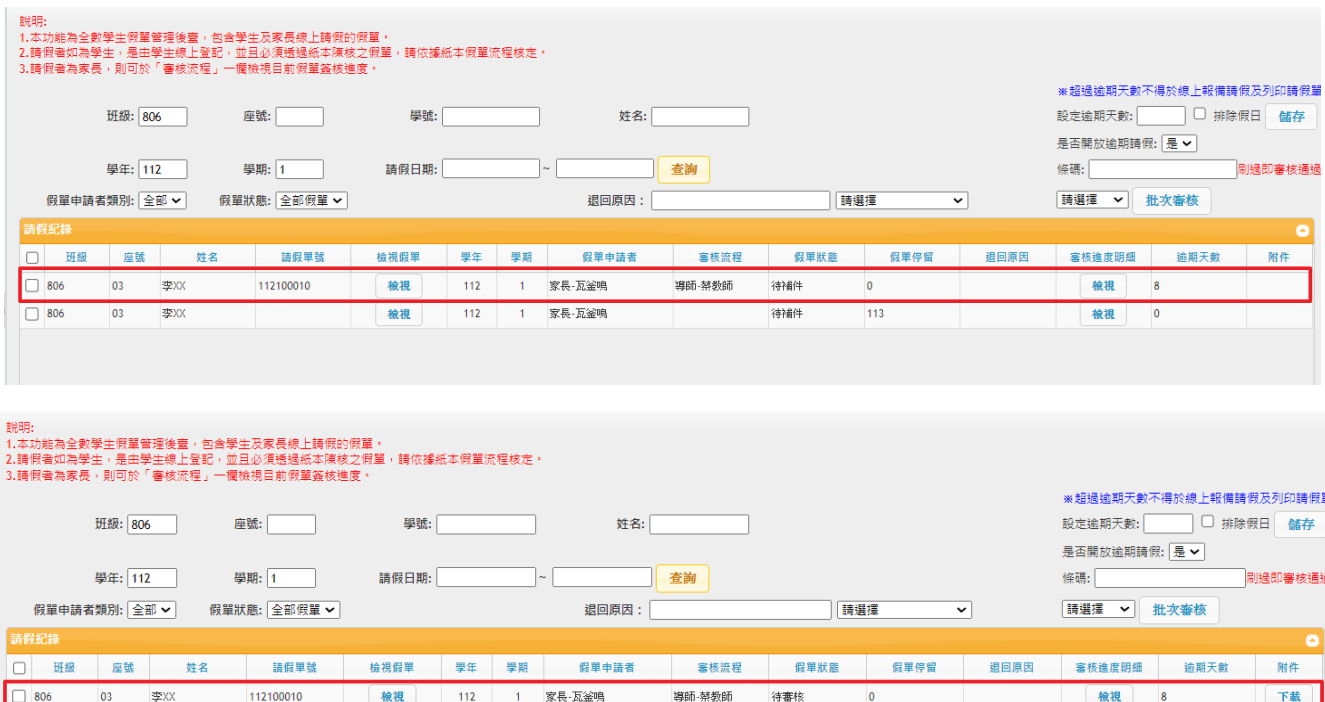

**検視 112 1 家長·瓦釜鳴** 

待補件

113

檢視

在「**請假管理**」模組,假單狀態為「已完成」的假單,系統會將該假單自動登 錄於「登錄及查詢出缺」模組,學校須接續操作後續相關作業**(**例如**:**銷假作業、 統計出缺獎懲次數**)**

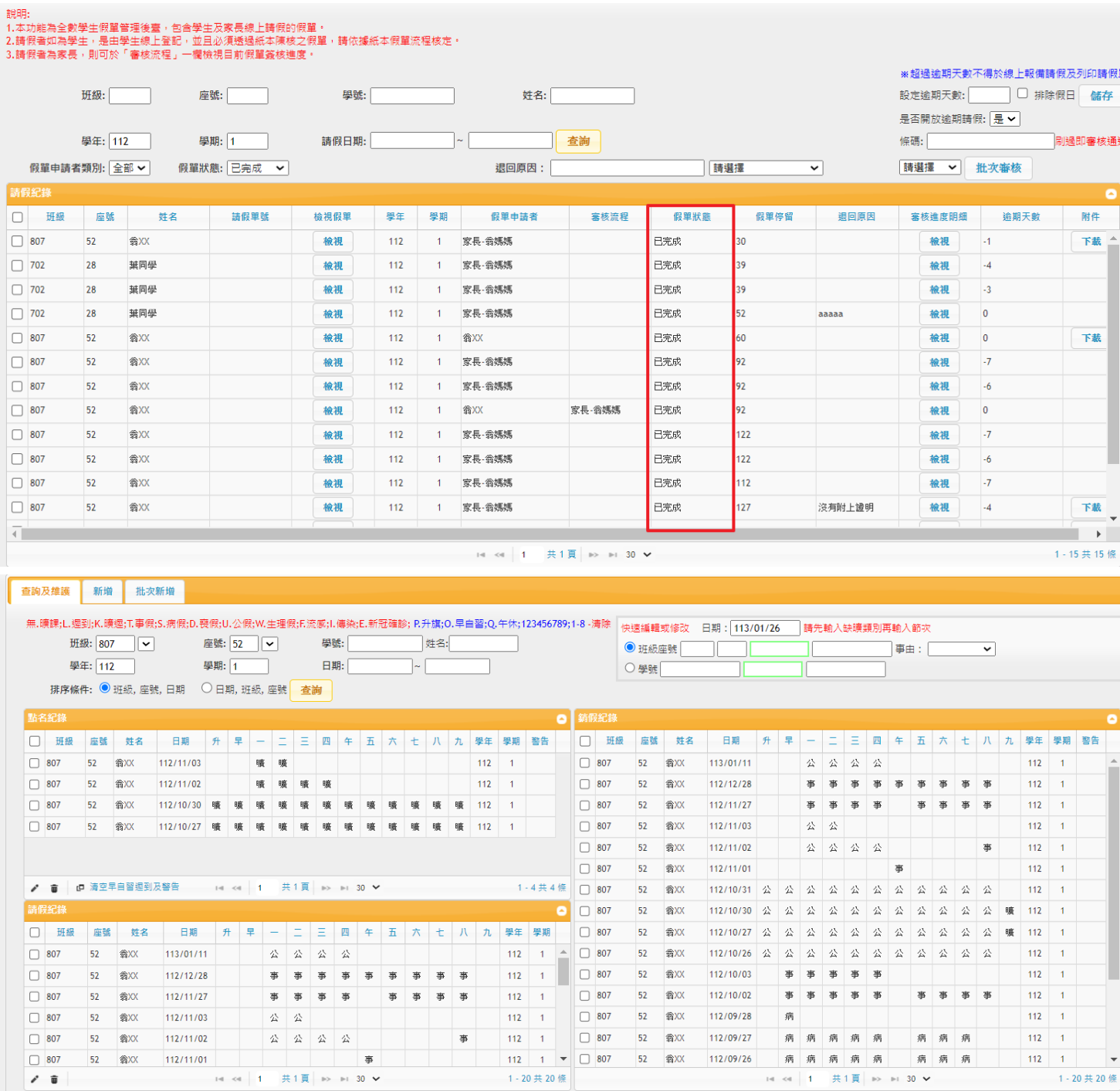

### <span id="page-25-0"></span>3. 「線上假單審核」

假單流程之審核人員,亦可以在此區塊審核假單。此區塊顯示待審核假單,或是 已完成的假單

假單審核-選擇審核權限的人員,勾選欲審核之假單,選擇「通過」或「不通 過」或「退回」選項,按下「批次審核」即可完成假單審核作業。亦可在「附 件」區塊按下「下載」按鈕查看該假單附上的證明文件

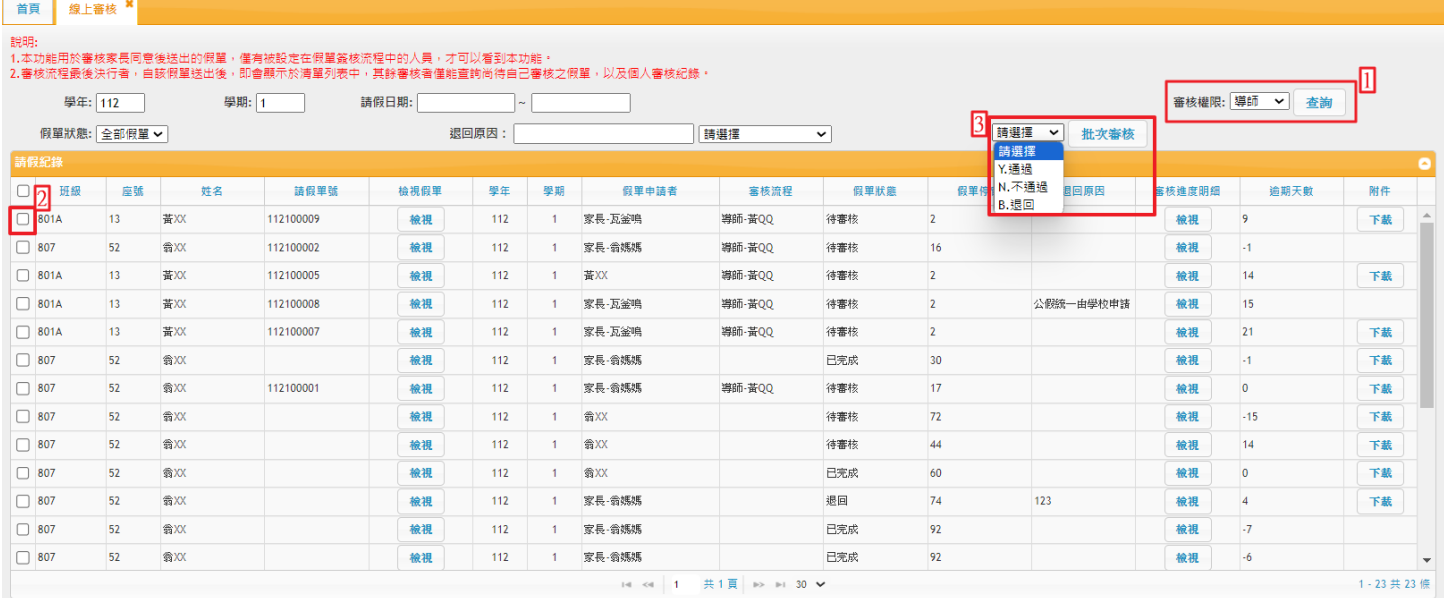

如該假別應附上證明文件,申請假單者並未附上檔案,系統的假單狀態顯示 「待補件」。申請者補上傳檔案後,系統的假單狀態顯示「待審核」,審核者可 下載檔案查看

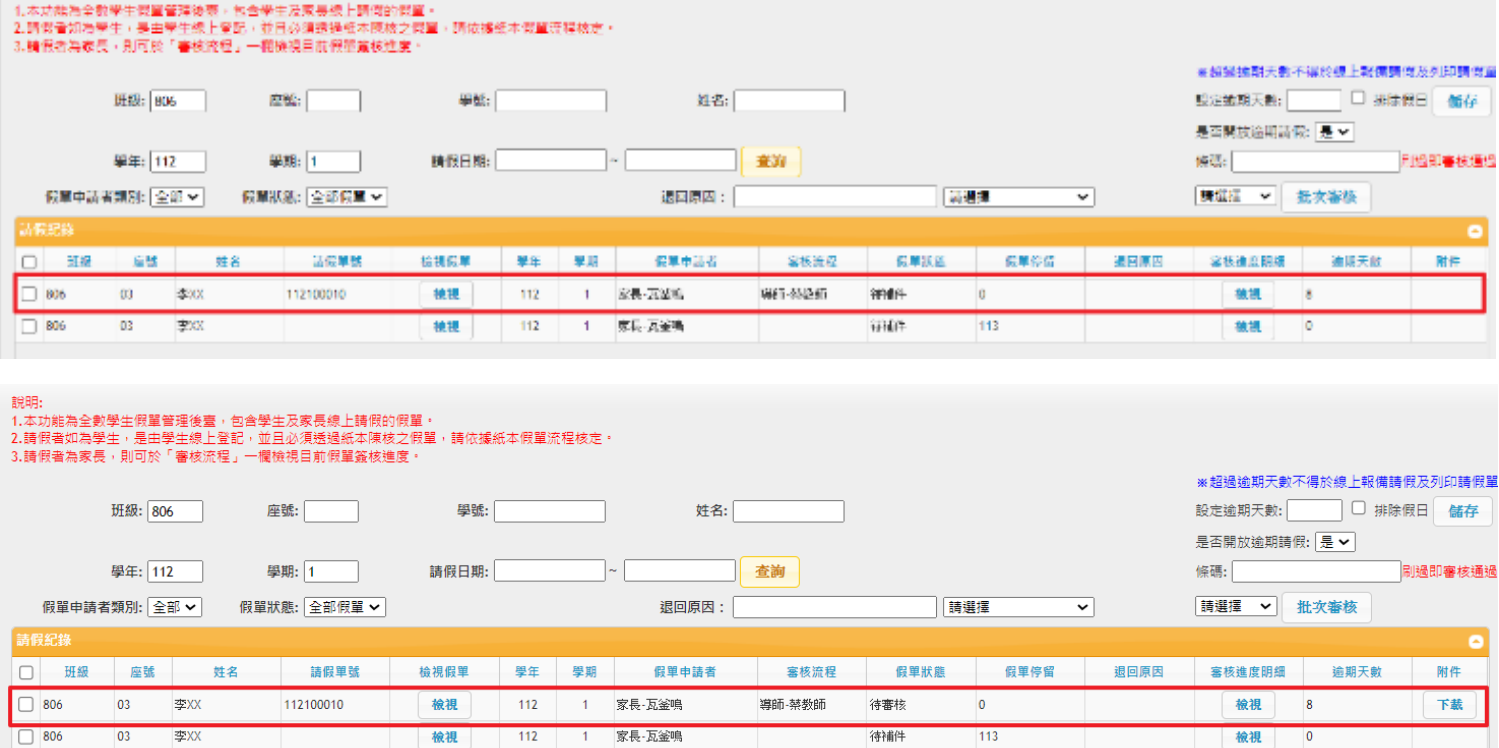

 若欲退回假單,請選擇假單後,並可下拉選擇或輸入「退回原因」後才可退回 假單。

| 首頁                        | 線上審核 ×          |            |                                                |      |     |                |                                                             |                     |      |                      |           |               |                |                      |  |
|---------------------------|-----------------|------------|------------------------------------------------|------|-----|----------------|-------------------------------------------------------------|---------------------|------|----------------------|-----------|---------------|----------------|----------------------|--|
| 誤明:                       |                 |            | 1.本功能用於審核家長同意後送出的假單,僅有被設定在假單簽核流程中的人員,才可以看到本功能。 |      |     |                | 2.審核流程最後決行者,自該假單送出後,即會顯示於清單列表中,其餘審核者僅能查詢尚待自己審核之假單,以及個人審核紀錄。 |                     |      |                      |           |               |                |                      |  |
| 學年: 112<br>學期: 1<br>請假日期: |                 |            |                                                |      |     |                |                                                             |                     | ы    |                      |           | 審核權限: 導師 v 查詢 |                |                      |  |
| 退回原因:<br>假單狀態:全部假單 ∨      |                 |            |                                                |      |     |                | 請選擇                                                         | $\checkmark$        | B.退回 | ▼ 批次審核               |           |               |                |                      |  |
| 請假紀錄                      |                 |            |                                                |      |     |                |                                                             | 請選擇<br>123          |      |                      |           |               |                | $\bullet$            |  |
| $\Box$<br>班級              | 座號              | 姓名         | 請假單號                                           | 檢視假單 | 學年  | 學期             | 假里申請者                                                       | 公假統一由學校申請<br>沒有上傳附件 | 假單狀態 | 假單停留                 | 退回原因      | 審核進度明細        | 逾期天數           | 附件                   |  |
| <b>BO1A</b>               | 13 <sup>°</sup> | 帯XX        | 112100009                                      | 檢視   | 112 | $\mathbf{1}$   | 家長-瓦谷鳴                                                      | 請錯假別                | 審核   | $\vert$ <sub>2</sub> |           | 檢視            | $\overline{9}$ | 下载                   |  |
| □ 807                     | 52              | 翁XX        | 112100002                                      | 檢視   | 112 | $\mathbf{1}$   | 家長-翁媽媽                                                      | 導師·黃QQ              | 待審核  | 16                   |           | 檢視            | $-1$           |                      |  |
| $\Box$ 801A               | 13              | 黃XX        | 112100005                                      | 檢視   | 112 | 1              | 黃XX                                                         | 導師-黃QQ              | 待審核  | $\overline{2}$       |           | 檢視            | 14             | 下载                   |  |
| $\Box$ 801A               | 13              | 苗XX        | 112100008                                      | 檢視   | 112 | $\blacksquare$ | 家長·瓦釜鳴                                                      | 導師·黃QQ              | 待審核  | $\overline{2}$       | 公假統一由學校申請 | 檢視            | 15             |                      |  |
| $\bigcap$ 801A            | 13              | 苗XX        | 112100007                                      | 檢視   | 112 | $\mathbf{1}$   | 家長·瓦釜鳴                                                      | 導師·黃QQ              | 待事核  | $\overline{2}$       |           | 檢視            | 21             | 下載                   |  |
| $\Box$ 807                | 52              | <b>会XX</b> |                                                | 檢視   | 112 | 1              | 家長-翁媽媽                                                      |                     | 日完成  | 30                   |           | 檢視            | $-1$           | 下蒸                   |  |
| $\Box$ 807                | 52              | <b>会XX</b> | 112100001                                      | 檢視   | 112 | $\blacksquare$ | 家長·翁媽媽                                                      | 導師·帯00              | 待審核  | 17                   |           | 檢視            | $\circ$        | 下載                   |  |
| $\Box$ 807                | 52              | 翁XX        |                                                | 檢視   | 112 | $\mathbf{1}$   | 露XX                                                         |                     | 待事核  | 72                   |           | 檢視            | $-15$          | 下級                   |  |
| $\Box$ 807                | 52              | <b>音XX</b> |                                                | 檢視   | 112 | 1              | 雷XX                                                         |                     | 待審核  | 44                   |           | 檢視            | 14             | 下载                   |  |
| $\Box$ 807                | 52              | <b>会XX</b> |                                                | 檢視   | 112 | 1              | <b>会XX</b>                                                  |                     | 已完成  | 60                   |           | 檢視            | $\overline{0}$ | 下載                   |  |
| $\Box$ 807                | 52              | 翁XX        |                                                | 檢視   | 112 | $\mathbf{1}$   | 家長-翁媽媽                                                      |                     | 退回   | 74                   | 123       | 檢視            | $\overline{4}$ | 下載                   |  |
| $\Box$ 807                | 52              | <b>会XX</b> |                                                | 檢視   | 112 | $\mathbf{1}$   | 家長-翁媽媽                                                      |                     | 已完成  | 92                   |           | 檢視            | $-7$           |                      |  |
| $\Box$ 807                | 52              | <b>会XX</b> |                                                | 檢視   | 112 | $\blacksquare$ | 家長·翁媽媽                                                      |                     | 已完成  | 92                   |           | 檢視            | $-6$           | $\blacktriangledown$ |  |
|                           |                 |            |                                                |      |     |                | $14 \leq 4$ 1                                               | 共1頁 ⇒ ⇒ 30 V        |      |                      |           |               |                | 1-23 共 23 條          |  |

「設定退回原因」可在此功能設定退回原因,提供審核人員可做下拉式的選擇

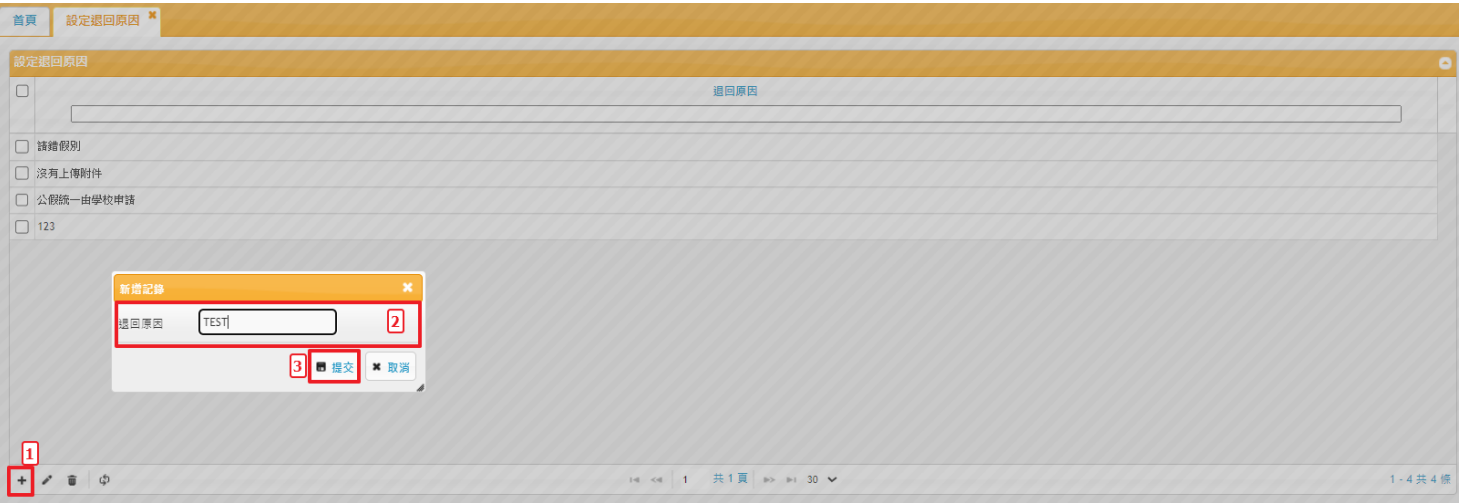

 假單審核完畢,不會顯示於畫面上,該假單會在下一個審核者操作介面顯示。 如審核者為最後的審核人員,假單審核完畢後,假單狀態-已完成,該假單將留 存在最後審核人員的操作介面顯示

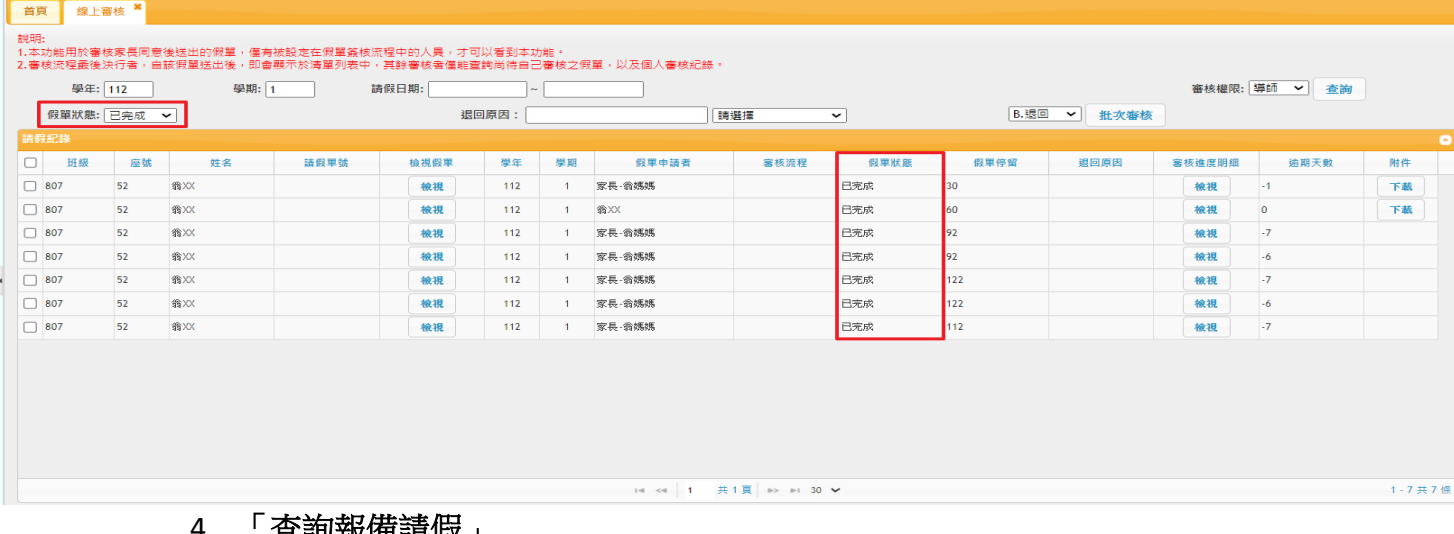

#### <span id="page-28-0"></span>4. 「查詢報備請假」

審核人員可在此查詢相關假單當前審核情形

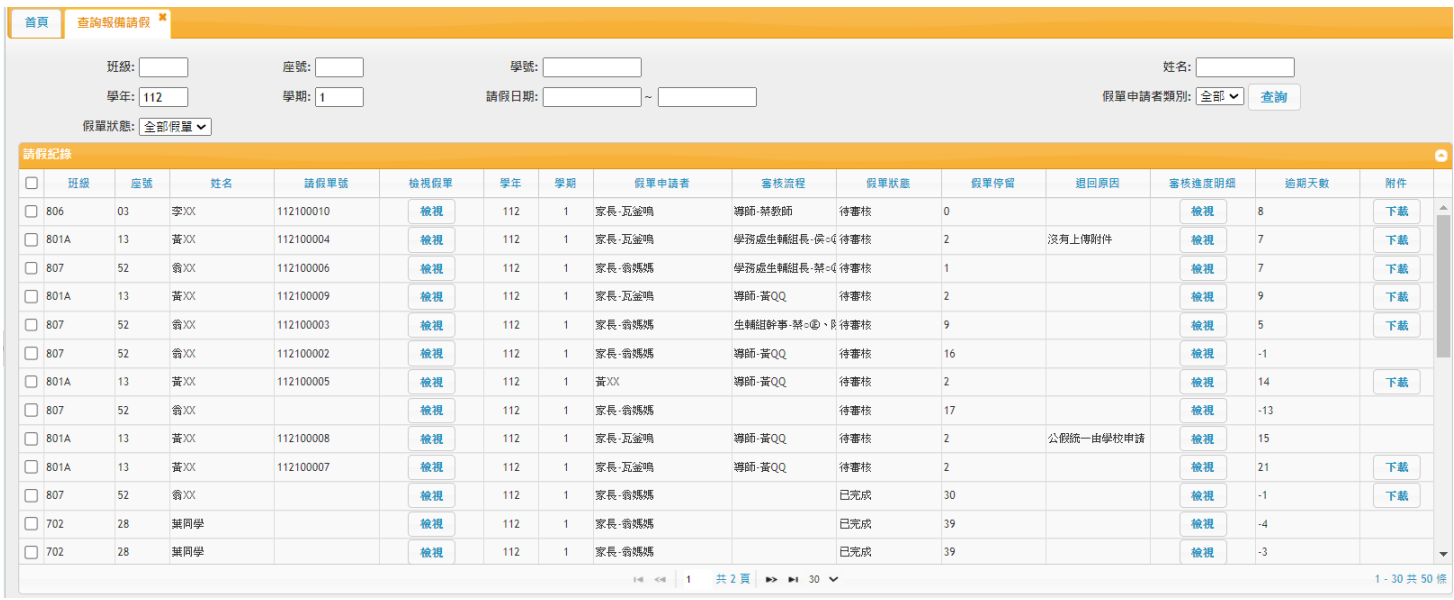

### <span id="page-29-0"></span>5. 「家長線上假單審核」

● 家長(親子綁定)可在此區塊核准學生送出的假單。此區塊顯示待核准假單,或是 已完成、待補件、退回、不通過的假單

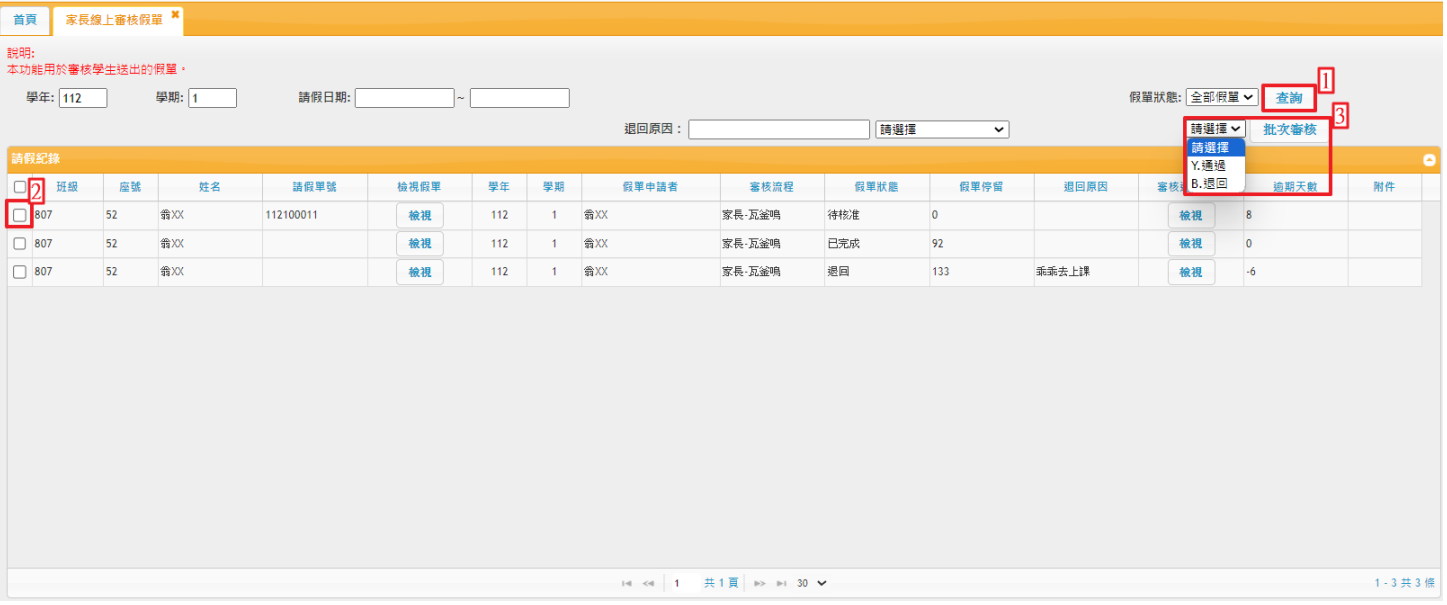

### <span id="page-29-1"></span>**6.** 「逾期假單轉獎懲」

此功能是學生如果逾期請假就會呈現在這邊,依照學校規定處理該生的獎懲。

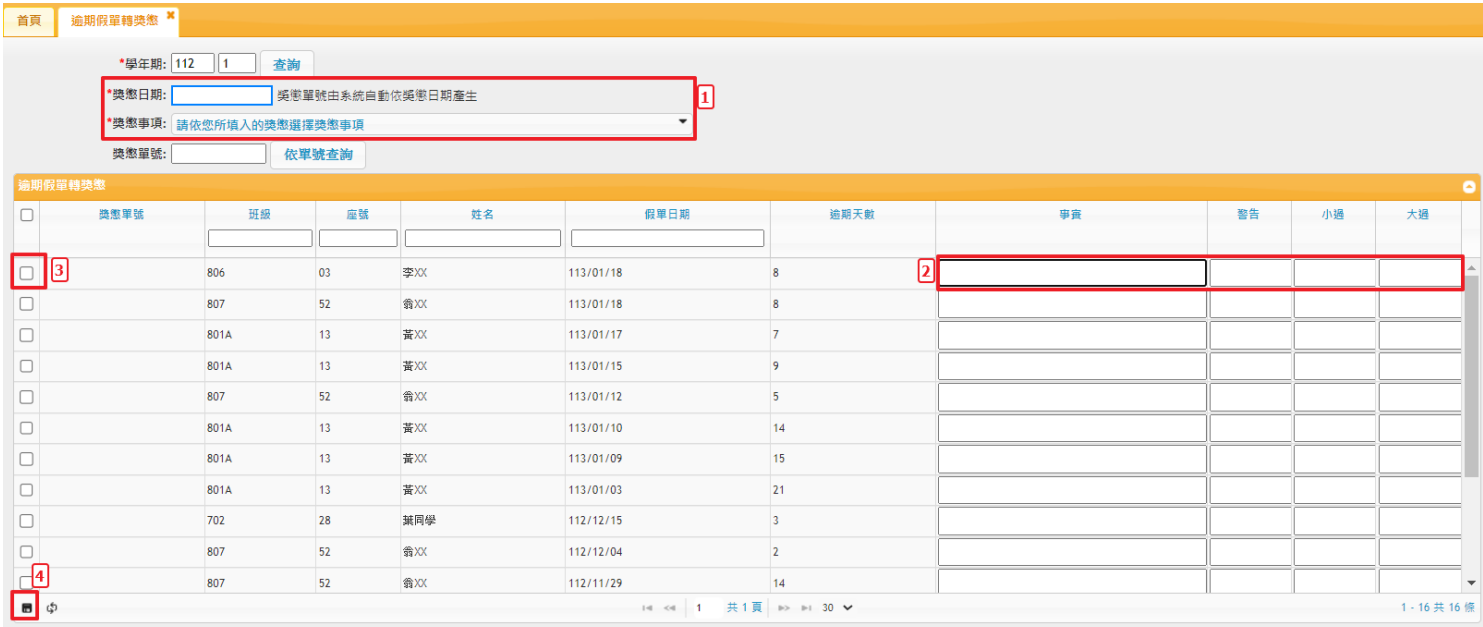

模組功能操作手冊

學校可在「請假管理」設定學生是否可以逾期請假及逾期天數或排除假日

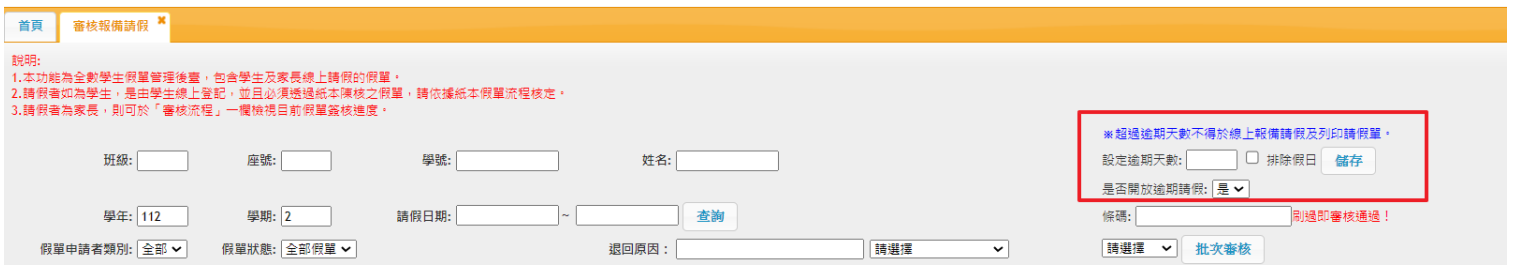

假設開放逾期請假,學生/家長在請假時就會跳出提示訊息{您目前為逾期請 假,相關懲處將依學校規定辦理}給學生/家長選擇確定或取消。

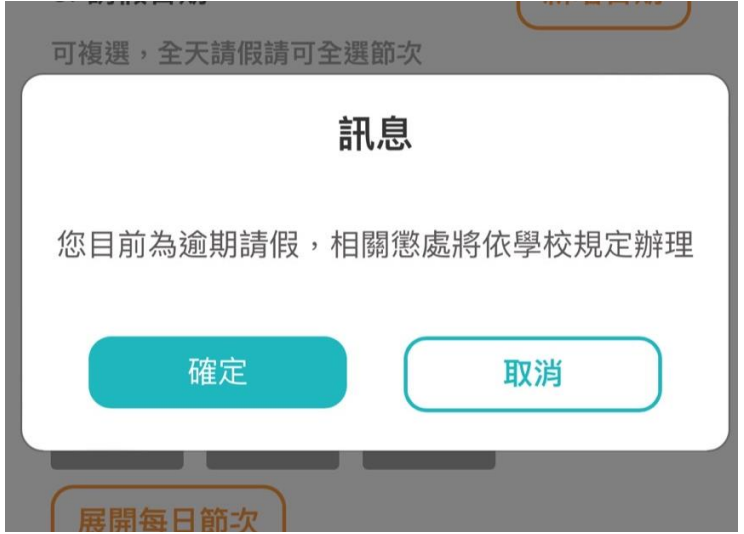

假設不開放逾期請假,學生/家長在請假時就會跳出提示訊息{超過"學校設定的 逾期天數"天不得於線上報備請假及列印請假單}

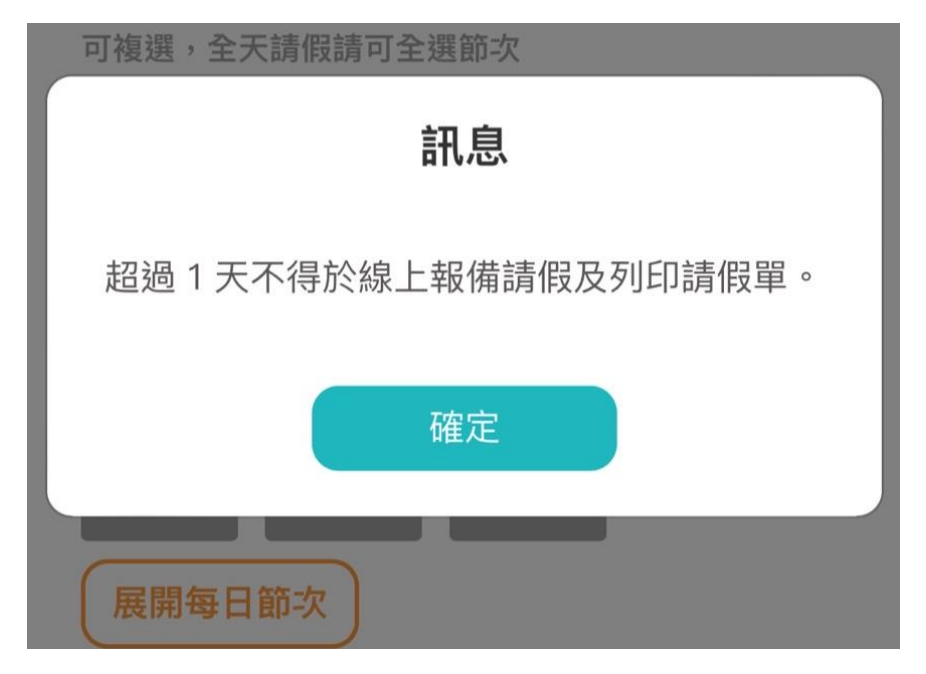